## **BAB IV HASIL PENELITIAN DAN PEMBAHASAN**

## **A. Hasil Penelitian**

Penelitian dan pengembangan yang dilakukan oleh peneliti, menghasilkan temuan yaitu produk media pembelajaran berupa aplikasi pembelajaran matematika pada materi kelas VII SMP/MTs, yaitu materi Garis dan Sudut. Perancangan dan pembuatan produk ini didasari atas pengamatan yang dilakukan oleh peneliti, dimana lokasi penelitian belum pernah menggunakan media pembelajaran berupa aplikasi pembelajaran pada proses pembelajaran matematika, khususnya materi Garis dan Sudut. Aplikasi pembelajaran matematika yang dikembangkan berupa aplikasi *mobile* yang beroperasi pada sistem Android yang diciptakan menggunakan bebantuan *software Adobe Animate CC 2019*. Adapun tampilan aplikasi pembelajaran matematika secara keseluruhannya, sebagai berikut:

**Gambar 4. 1 Tampilan Seluruh Halaman Aplikasi**

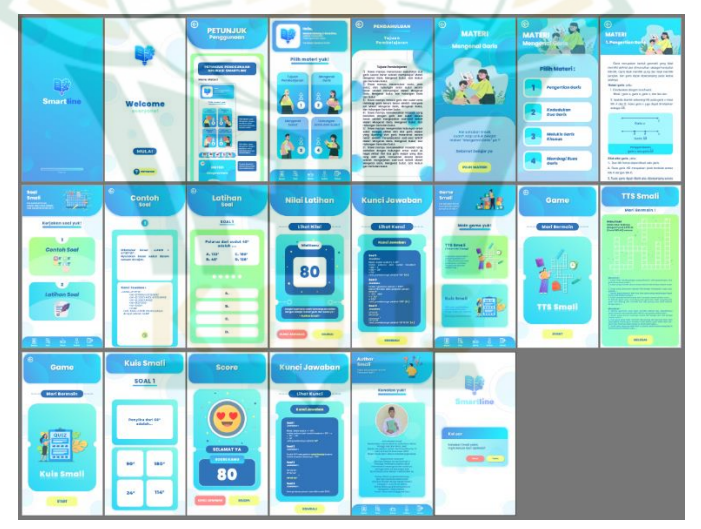

Penjelasan lebih rinci dari isi aplikasi pembelajaran matematika "Smartline" pada materi Garis dan Sudut, yaitu:

## **1. Bagian Awal**

Bagian awal aplikasi pembelajaran matematika berisi tampilan *loading*, tampilan masuk, tampilan petunjuk

penggunaan. Berikut merupakan tampilan beserta pemaparan dari bagian awal aplikasi:

a. Tampilan *Loading*

Tampilan *loading* meliputi logo aplikasi, nama aplikasi, dan animasi *loading* disertai teks "*please wait*". Pada tampilan ini pengguna diminta untuk menunggu animasi loading yang terletak pada bagian bawah tampilan. Waktu *loading* animasi sekitar 5 detik. Setelah animasi *loading* selesai maka pengguna akan dibawa ke tampilan selanjutnya.

*Background* tampilan memiliki warna yang bergradasi dengan hiasan lingkaran. Logo aplikasi berbentuk kombinasi buku yang terbuka dan otak manusia dengan gradasi warna biru tua ke biru muda. Nama aplikasi "Smartline" dituliskan dengan dua warna berbeda, yaitu kata "Smart" menggunakan warna putih dan kata "line" menggunakan warna biru tua. Pilihan tipe teks yang dipilih adalah tipe teks *Helvetika Bold* dengan beberapa modifikasi pada teks.

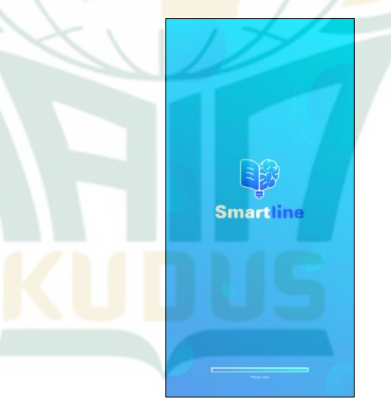

### **Gambar 4. 2 Tampilan** *Loading*

### b. Tampilan Masuk

Tampilan masuk meliputi logo aplikasi, teks "selamat datang", tombol masuk dan tombol petunjuk. Pengguna pada halaman ini diminta untuk memilih, apakah ingin langsung ke menu utama atau melihat petunjuk penggunaan. Jika ingin masuk ke menu utama, pengguna dapat menekan tombol mulai dan jika ingin melihat petunjuk penggunaan, pengguna dapat menekan tombol petunjuk.

Tombol mulai terletak di bawah teks "selamat datang". Warna tombol adalah warna biru tua dan teks di dalam tombol berwarna putih dan tombol petunjuk terletak di bagian paling bawah pada tampilan. Warna tombol adalah warna kuning dan teks dalam tombol menggunakan warna biru tua.

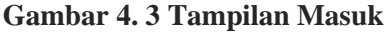

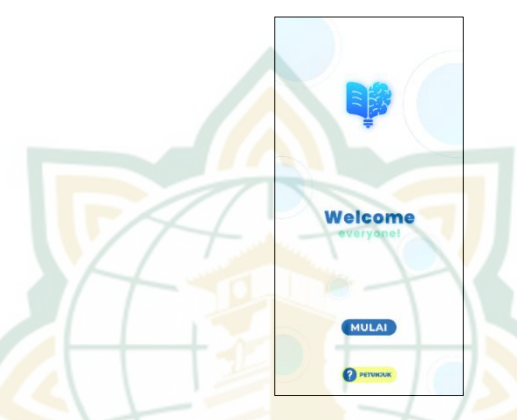

### c. Tampilan Petunjuk Penggunaan

Tampilan petunjuk meliputi tombol kembali, teks judul tampilan, dan gambar tata cara petunjuk penggunaan aplikasi. Pada halaman ini, pengguna dapat melihat fungsifungsi tombol pada petunjuk penggunaan aplikasi. Dan jika pengguna ingin kembali ke halaman sebelumnya, pengguna dapat menekan tombol kembali yang terdapat pada pojok kiri atas. Petunjuk penggunaan berisi tentang tampilan pada tiap halaman aplikasi dan disertai dengan tata cara menggunakan tombol-tombol pada aplikasi. Gambar petunjuk penggunaan dapat dioperasikan dengan cara melakukan *scroll* layar ke bawah atau ke atas.

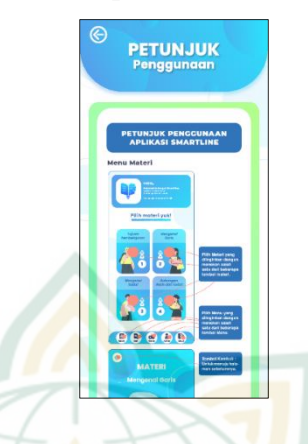

### **Gambar 4. 4 Tampilan Petunjuk Penggunaan**

#### **2. Bagian Isi**

Bagian isi aplikasi pembelajaran matematika berisi tampilan menu materi, tampilan menu soal, dan tampilan menu *game*. Berikut merupakan tampilan beserta pemaparan dari bagian isi aplikasi:

#### a. Tampilan Menu Materi

Menu materi meliputi ucapan selamat datang, teks pilih materi, tombol materi dan tombol pada menu bar. Pengguna dapat memilih materi dengan cara menekan salah satu dari empat tombol materi. Tombol tersebut adalah tombol pendahuluan, tombol mengenal garis, tombol mengenal sudut, dan tombol hubungan garis dan sudut. Visual tombol berbentuk kotak memanjang ke bawah dengan sudut melengkung. Tiap kotak memiliki ilustrasi karakter yang berbeda. Tipe *font* yang digunakan adalah *font* Poppins. Dan pada bagian bawah terdapat menu bar yang berisi tombol-tombol berwarna putih dengan simbol yang berbeda. Jadi, jika pengguna ingin ke menu lainnya bisa menekan tombol pada bagian menu bar.

### **Gambar 4. 5 Tampilan Menu Materi**

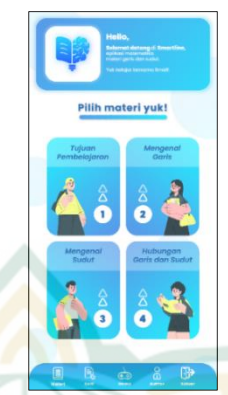

Pada menu Materi, di dalamnya memuat beberapa sub tampilan, diantaranya yaitu:

## 1) Tampilan Tujuan Pembelajaran

Tujuan pembelajaran berisi tombol kembali, teks judul, dan isi tujuan pembelajaran. Pada halaman ini, pengguna dapat melihat beberapa tujuan pembelajaran yang akan dicapai. Pengguna dapat melakukan *scroll* pada teks isi dari tujuan pembelajaran, dan jika pengguna ingin kembali ke halaman sebelumnya, maka pengguna dapat menekan tombol kembali yang ada pada pojok kiri atas. Teks pada isi tujuan pembelajaran menggunakan tipe *font* berupa *font* Poppins dengan warna biru kehitaman.

### **Gambar 4. 6 Tampilan Tujuan Pembelajaran**

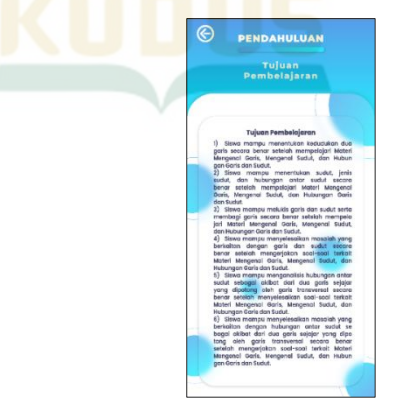

### 2) Tampilan Awal Sub Materi

Awal sub materi berisi tentang tombol kembali, judul halaman, ilustrasi belajar, teks untuk pengguna, dan tombol pilih materi. Pada halaman ini, pengguna dapat melanjutkan ke menu pilihan materi dengan menekan tombol pilih materi yang berada pada bagian bawah tampilan yang berwarna kuning. Dan jika pengguna ingin kembali ke menu sebelumnya, maka tekan tombol kembali yang berada di bagian kiri atas. Di tengah tampilan, terdapat ilustrasi yang memperlihatkan seorang peserta didik yang sedang belajar di depan seorang guru. Adapun teks pada halaman ini menggunakan tipe *font* Poppins.

### **Gambar 4. 7 Tampilan Awal Sub Materi**

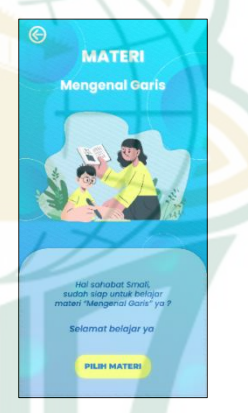

#### 3) Tampilan Inti Sub Materi

Inti sub materi meliputi tombol kembali, teks judul halaman, dan pilihan materi. Pada halaman ini pengguna diminta untuk memilih materi yang diinginkan. Tombol kembali berfungsi untuk kembali ke menu sebelumnya. Tombol pilihan materi terdapat 4 tombol, yaitu tombol 1 pengertian sudut, tombol 2 kedudukan dua garis, tombol 3 melukis garis khusus, dan tombol 4 membagi ruas garis. Pengoperasian tombol dengan cara menekan tombol yang diinginkan, dan pengguna akan dibawa ke halaman yang diinginkan. Tipe *font* pada halaman ini adalah *font* Poppins.

### **Gambar 4. 8 Tampilan Inti Sub Materi**

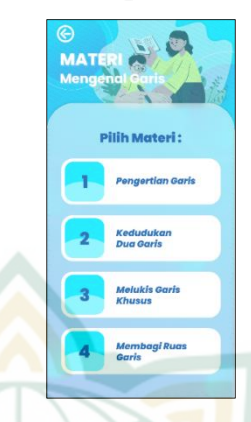

### 4) Tampilan Isi Materi

Halaman ini meliputi tombol kembali, teks judul, dan isi materi. Pengguna pada halaman ini dapat melakukan *scroll* teks ke atas atau ke bawah. Jika pengguna ingin kembali ke menu sebelumnya, maka pengguna dapat menekan tombol kembali yang ada pada bagian pojok kiri atas. Teks pada judul menggunakan tipe *font* Poppins dan teks pada isi materi menggunakan tipe *font* Helvetika Regular. Pada isi materi juga diselingi dengan gambar pendukung materi, sehingga pengguna dapat lebih memahami isi materi dengan baik.

### **Gambar 4. 9 Tampilan Isi Materi**

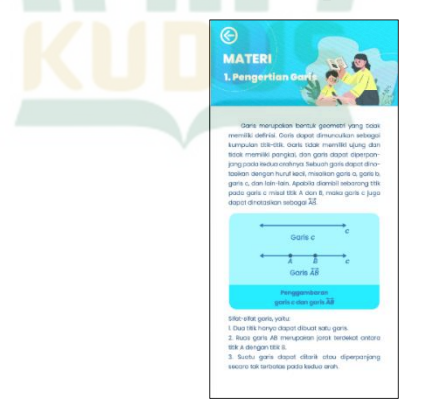

### b. Tampilan Menu Soal

Menu soal memuat judul halaman, teks "kerjakan soal yuk", tombol contoh soal, tombol latihan soal, dan tombol menu bar. Pengguna dapat memilih antara belajar contoh soal atau belajar latihan soal. Pengguna dapat memilih dengan cara menekan tombol yang diinginkan dan pengguna akan dialihkan ke halaman yang sesuai dengan tombol yang ditekan. Tiap tombol memiliki visual persegi panjang dengan kombinasi ilustrasi. Tipe *font* yang digunakan adalah *font* Poppins. Dan pada bagian bawah terdapat menu bar yang berisi tombol-tombol berwarna putih dengan simbol yang berbeda.

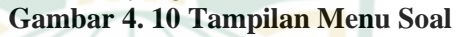

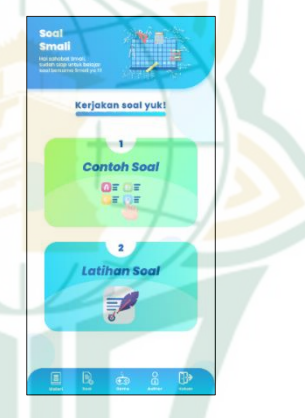

Pada menu Soal, di dalamnya memuat beberapa sub tampilan, diantaranya yaitu:

1) Tampilan Contoh Soal

Halaman contoh soal memuat tombol kembali, judul halaman, isi contoh soal, kunci jawaban, dan tombol lanjut. Pada halaman ini, pengguna dapat belajar contoh soal disertai dengan kunci jawabannya. Jika pengguna ingin lanjut ke soal selanjutnya, pengguna dapat menekan tombol lanjut yang berada di bawah dengan visual berbentuk lingkaran berwarna kuning. Sedangkan, jika pengguna ingin kembali ke menu sebelumnya, maka pengguna dapat menekan tombol kembali yang ada pada bagian pojok kiri atas. Jumlah soal pada halaman ini terdapat 5 contoh soal beserta kunci jawaban.

## **Gambar 4. 11 Tampilan Contoh Soal**

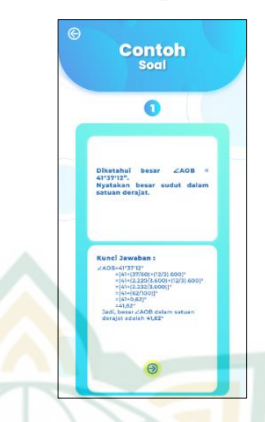

### 2) Tampilan Latihan Soal

Halaman latihan soal memuat tombol kembali, judul halaman, isi latihan soal, dan tombol pilihan jawaban. Pada halaman ini, pengguna dapat mengerjakan latihan soal dengan cara membaca soal dan memilih jawaban dengan menekan salah satu dari 4 tombol pilihan jawaban. Ketika pengguna telah menekan salah satu tombol pilihan jawaban, maka pengguna akan dialihkan ke soal selanjutnya. Adapun jumlah soalnya adalah 5 latihan soal. Pada latihan soal, pengguna tidak dapat kembali ke menu awal jika belum menyelesaikan semua soal yang ada. Jadi pengguna harus menyelesaikan semua soal agar dapat kembali ke menu utama.

## **Gambar 4. 12 Tampilan Latihan Soal**

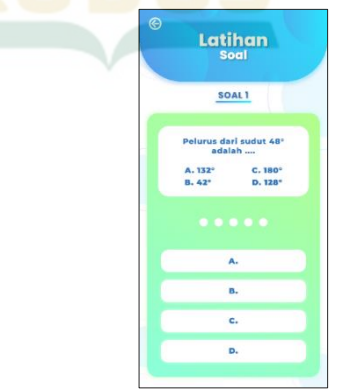

3) Tampilan Nilai Latihan

Halaman nilai latihan meliputi judul halaman, teks "lihat nilai", nilai latihan yang didapat, tombol kunci jawaban, dan tombol selesai. Pada menu ini, pengguna dapat melihat perolehan nilai latihan dari jawaban yang telah dipilih oleh pengguna. Jika pengguna ingin melihat kunci jawaban pada latihan soal, maka pengguna dapat menekan tombol berwarna merah, yaitu tombol kunci jawaban. Dan jika pengguna ingin kembali ke menu Soal, maka pengguna dapat menekan tombol berwarna kuning, yaitu tombol selesai.

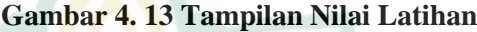

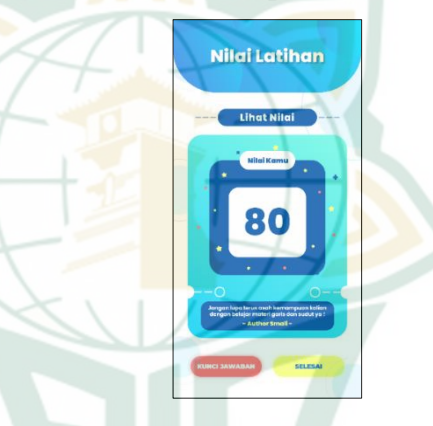

4) Tampilan Kunci Jawaban Latihan

Halaman Kunci Jawaban memuat judul halaman, teks "lihat kunci", isi dari kunci jawaban, dan tombol kembali. Pengguna pada halaman ini dapat melihat kunci jawaban dari soal-soal latihan. Kunci jawaban dapat dioperasikan dengan cara menggulirkan layar ke atas atau ke bawah. Adapun teks pada isi kunci jawaban menggunakan tipe font *Poppins*. Lalu, jika pengguna ingin kembali ke menu sebelumnya, maka pengguna dapat menekan tombol berwarna kuning, yaitu tombol kembali.

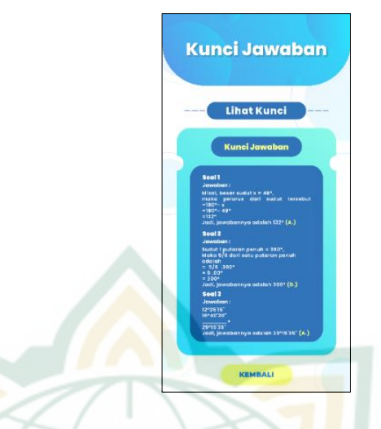

## **Gambar 4. 14 Tampilan Kunci Jawaban Latihan**

#### c. Tampilan Menu *Game*

Menu *game* memuat judul halaman, teks "main game yuk", tombol tts smali, tombol kuis smali, dan tombol menu bar. Pengguna dapat memilih antara belajar contoh soal atau belajar latihan soal. Pengguna dapat memilih dengan cara menekan tombol yang diinginkan dan pengguna akan dialihkan ke halaman yang sesuai dengan tombol yang ditekan. Tiap tombol memiliki visual persegi panjang dengan kombinasi ilustrasi. Tipe *font* yang digunakan adalah *font* Poppins. Dan pada bagian bawah terdapat menu bar yang berisi tombol-tombol berwarna putih dengan simbol yang berbeda.

## **Gambar 4. 15 Tampilan Menu** *Game*

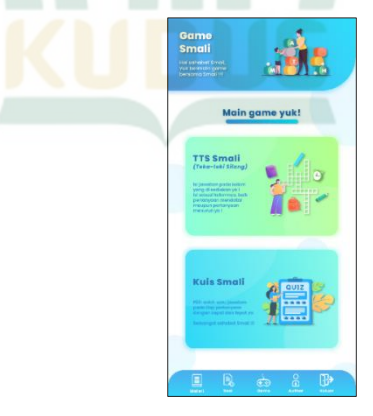

Pada menu *Game*, di dalamnya memuat beberapa sub tampilan, diantaranya yaitu:

#### 1) Tampilan Awal *Game* TTS

Halaman awal *game* TTS meliputi tombol kembali, teks "mari bermain", ilustrasi TTS, dan tombol *start*. Pengguna pada halaman ini dapat memulai *game* TTS dengan cara menekan tombol *start* yang berada di bagian bawah, yaitu tombol berwarna kuning. Ilustrasi TTS memberikan informasi pada pengguna bahwa *game* yang akan dimainkan adalah *game* TTS. Lalu, jika pengguna ingin kembali ke menu sebelumnya, maka pengguna dapat menekan tombol kembali yang berada di pojok kiri atas.

## **Gambar 4. 16 Tampilan Awal** *Game* **TTS**

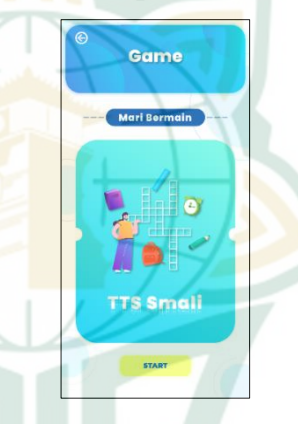

#### 2) Tampilan Inti *Game* TTS

Halaman inti *game* TTS meliputi judul halaman, teks "mari bermain!", isi dari game TTS, dan tombol selesai. Pada halaman ini, pengguna dapat memainkan TTS dengan cara mengisi tiap petak teka-teki dengan salah satu huruf abjad dengan syarat huruf nya berupa huruf kapital. Jika jawaban benar maka petak akan berwarna biru, dan jika jawaban salah maka petak akan berwarna merah. Pada bagian teks soal mendatar dan menurun dapat dioperasikan dengan cara menggulir teks ke atas atau ke bawah. Opsi TTS pada *game* ini, hanya terdapat 1 bentuk pola TTS. Lalu, jika pengguna selesai memainkan *game* TTS maka dapat menekan tombol selesai di bagian bawah, yaitu tombol berwarna kuning.

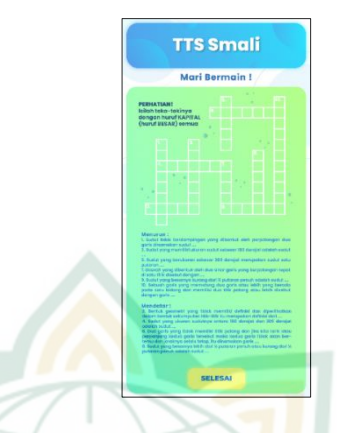

## **Gambar 4. 17 Tampilan Inti** *Game* **TTS**

3) Tampilan Awal *Game* Kuis

Halaman awal *game* Kuis meliputi tombol kembali, teks "mari bermain", ilustrasi Kuis, dan tombol *start*. Pengguna pada halaman ini dapat memulai *game* Kuis dengan cara menekan tombol *start* yang berada di bagian bawah, yaitu tombol berwarna kuning. Ilustrasi Kuis memberikan informasi pada pengguna bahwa *game* yang akan dimainkan adalah *game* Kuis. Lalu, jika pengguna ingin kembali ke menu sebelumnya, maka pengguna dapat menekan tombol kembali yang berada di pojok kiri atas.

## **Gambar 4. 18 Tampilan Awal** *Game* **Kuis**

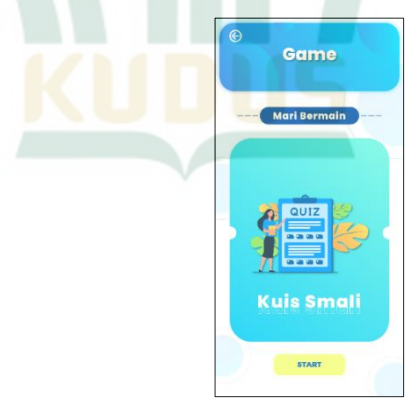

4) Tampilan Inti *Game* Kuis Halaman inti *game* Kuis memuat judul halaman, isi soalkuis, dan tombol pilihan jawaban. Pada halaman

ini, pengguna dapat mengerjakan soal kuis dengan cara membaca soal dan memilih jawaban dengan menekan salah satu dari 4 tombol pilihan jawaban. Ketika pengguna telah menekan salah satu tombol pilihan jawaban, maka pengguna akan dialihkan ke soal selanjutnya. Adapun jumlah soalnya adalah 10 soal kuis. Pada soal kuis, pengguna tidak dapat kembali ke menu awal jika belum menyelesaikan semua soal yang ada. Jadi pengguna harus menyelesaikan semua soal agar dapat kembali ke menu utama.

### **Gambar 4. 19 Tampilan Inti** *Game* **Kuis**

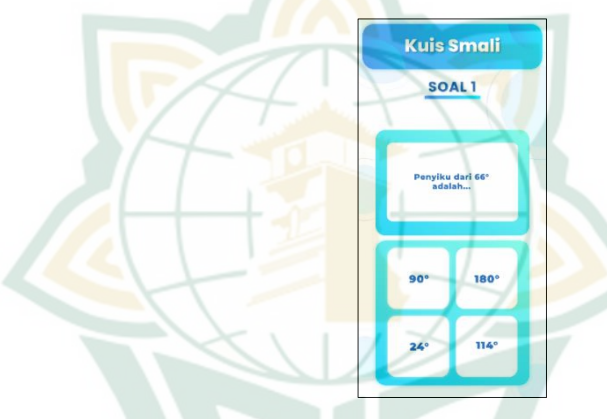

### 5) Tampilan *Score* Kuis

Halaman *score* meliputi judul halaman, teks "selamat ya", nilai latihan yang didapat, tombol kunci jawaban, dan tombol selesai. Pada menu ini, pengguna dapat melihat perolehan *score* dari jawaban yang telah dipilih oleh pengguna. Pada perolehan *score* terdapat ilustrasi yang menggambarkan nilai yang didapat. Jika nilai di atas 50 mendapatkan ilustrasi senang, nilai 50 mendapatkan ilustrasi kecewa, dan nilai di bawah 50 mendapatkan ilustrasi sedih. Lalu, jika pengguna ingin melihat kunci jawaban pada kuis, maka pengguna dapat menekan tombol berwarna merah, yaitu tombol kunci jawaban. Dan jika pengguna ingin kembali ke menu *Game*, maka pengguna dapat menekan tombol berwarna kuning, yaitu tombol selesai.

### **Gambar 4. 20 Tampilan** *Score* **Kuis**

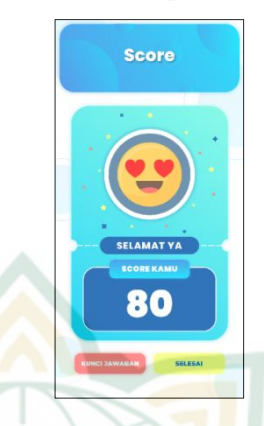

### 6) Tampilan Kunci Jawaban Kuis

Halaman Kunci Jawaban Kuis memuat judul halaman, teks "lihat kunci", isi dari kunci jawaban, dan tombol kembali. Pengguna pada halaman ini dapat melihat kunci jawaban dari soal-soal kuis. Kunci jawaban dapat dioperasikan dengan cara menggulirkan layar ke atas atau ke bawah. Adapun teks pada isi kunci jawaban menggunakan tipe *font* Poppins. Lalu, jika pengguna ingin kembali ke menu sebelumnya, maka pengguna dapat menekan tombol berwarna kuning, yaitu tombol kembali.

**Gambar 4. 21 Tampilan Kunci Jawaban Kuis**

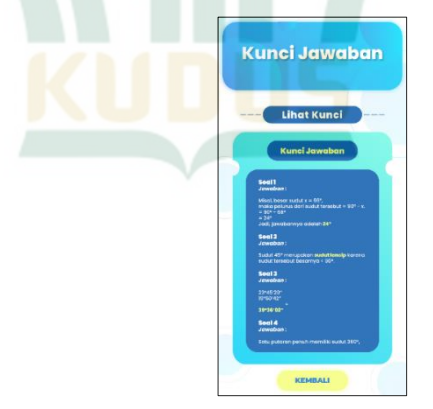

### **3. Bagian Penutup**

Bagian penutup aplikasi pembelajaran matematika berisi tampilan menu *author* dan tampilan menu keluar. Berikut merupakan tampilan beserta pemaparan dari bagian penutup aplikasi:

### a. Tampilan Menu *Author*

Menu *Author* memuat judul halaman, teks "kenalan yuk", isi data diri *author* dan tombol menu bar. Pada isi terlihat foto *author* dan data diri *author*, sehingga pengguna dapat melihat foto dan data diri dari pembuat aplikasi. Tipe *font* yang digunakan pada teks data diri dan judul halaman adalah *font* Poppins. Dan pada bagian bawah terdapat menu bar yang berisi tombol-tombol berwarna putih dengan simbol yang berbeda.

### **Gambar 4. 22 Tampilan Menu** *Author*

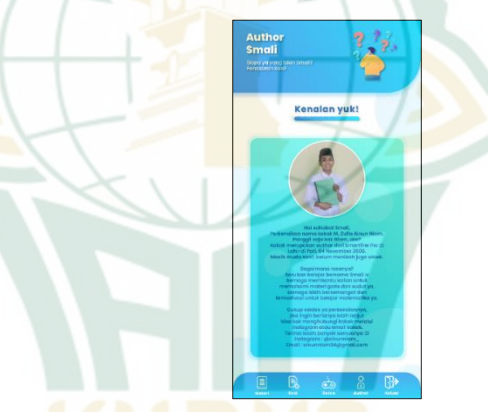

#### b. Tampilan Menu Keluar

Menu keluar memuat logo aplikasi, nama aplikasi, teks keluar aplikasi, tombol batal, dan tombol yakin. Pada halaman ini pengguna diberikan pilihan untuk memilih dua pilihan, yaitu antara yakin untuk keluar aplikasi atau membatalkannya. Jika pengguna yakin untuk keluar aplikasi maka pengguna dapat menekan tombol berwarna kuning, yaitu tombol yakin. Dan jika pengguna tidak yakin untuk keluar aplikasi atau ingin kembali ke menu utama maka pengguna dapat menekan tombol berwarna merah, yaitu tombol batal.

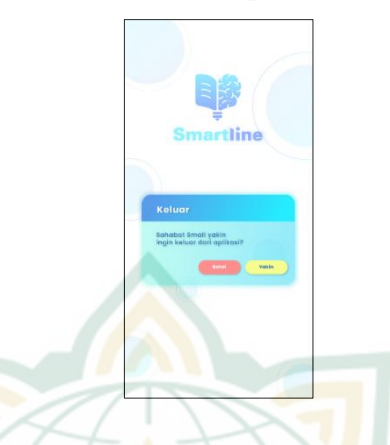

### **Gambar 4. 23 Tampilan Menu Keluar**

## **B. Pembahasan**

Penelitian pada pengembangan produk aplikasi media pembelajaran matematika yang dilakukan menggunakan metode penelitian R & D (*Research and Development*). Rangkaian tahapan dalam metode ini mengacu pada model pengembangan ADDIE dengan 5 tahapan di dalamnya. Adapun tahapan dalam model pengembangan ADDIE adalah 1) Tahapan *Analysis* (Analisis), 2) Tahapan *Design* (Perancangan), 3) Tahapan *Development* (Pengembangan), 4) Tahapan *Implementation* (Penerapan atau Uji Coba), dan 5) Tahapan *Evaluation* (Evaluasi). Pengembangan produk media pembelajaran menghasilkan produk yang layak jika telah melalui serangkaian tahapan-tahapan pada model pengembangan yang dipilih. Adapun penjelasan dari model ADDIE dipaparkan berdasarkan model hipotetik, yaitu sebagai berikut:

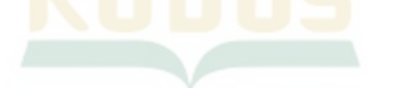

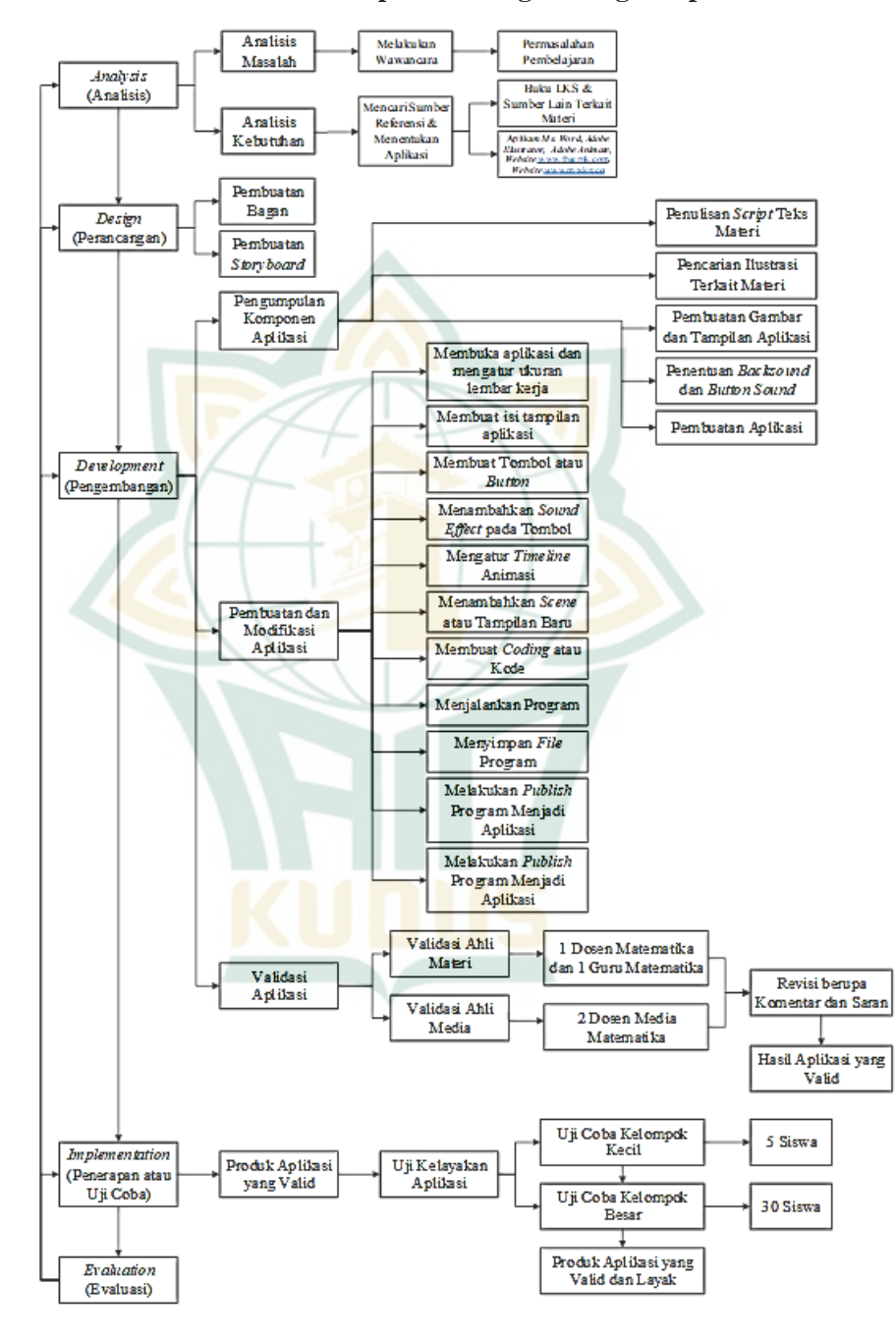

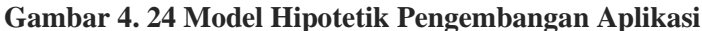

Model hipotetik dijabarkan sesuai dengan model pengembangan yang dipilih, yaitu:

## **1.** *Analysis* **(Analisis)**

Tahapan *analysis* (analisis) merupakan tahapan yang dilakukan peneliti guna menggali informasi yang berkaitan dengan permasalahan yang ditemui pada saat kegiatan pembelajaran matematika, khususnya pada materi garis dan sudut. Langkah - langkah pada analisis terbagi dalam dua tahapan, yaitu analisis masalah dan analisis kebutuhan. Analisis masalah guna menggali informasi terkait permasalahan yang ada pada sekolah. Penggalian informasi dilakukan melalui proses pengamatan dengan melakukan wawancara terhadap guru matematika kelas VII di MTs NU Raudlatus Shibyan Peganjaran, Bae, Kudus. Adapun analisis kebutuhan guna menghasilkan produk media pembelajaran yang sesuai dengan tujuan pembelajaran yang ingin dicapai. Pemilihan produk media pembelajaran dan isinya dilakukan dengan cara mencari beberapa rujukan atau sumber referensi terkait aplikasi pembelajaran matematika pada materi Garis dan Sudut. Berikut ini merupakan model analisis yang dilakukan:

### **Gambar 4. 25 Model Tahapan** *Analysis* **(Analisis)**

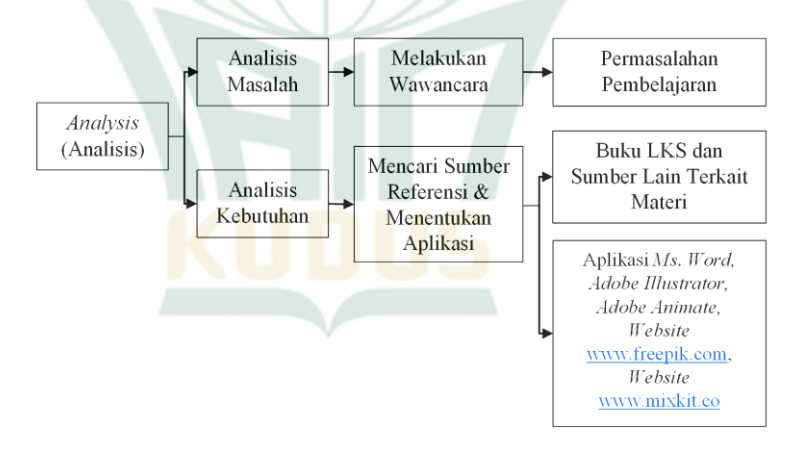

Adapun pemaparan dari model *analysis* di atas, yaitu:

### **a. Analisis Masalah**

Permasalahan pembelajaran matematika pada materi garis sudut cukup beragam. Hal ini sesuai dengan fakta di lapangan bahwa beberapa kesulitan yang dialami oleh peserta didik dalam memahami materi garis dan sudut, seperti pemahaman konsep garis dan sudut yang belum dimengerti peserta didik dengan baik, pemahaman soal terkait materi yang kurang bahkan salah tafsir. Berdasarkan pengamatan yang dilakukan dan proses wawancara kepada guru mata pelajaran matematika kelas VII di MTs NU Raudlatus Shibyan, yaitu Ibu Nikhla Aenur Rosyada, S. Pd., maka hasil analisisnya yaitu:

- 1) Peserta didik kurang memahami konsep garis dan sudut. Penyebabnya didasari atas kurang minatnya peserta didik terhadap proses belajar matematika, peserta didik juga kurang termotivasi untuk belajar secara mandiri dalam memahami materi garis dan sudut beserta konsep di dalamnya.
- 2) Peserta didik kurang berkembang dalam menyelesaikan soal-soal garis dan sudut. Peserta didik hanya belajar berbatas pada ruang kelas saja, sehingga peserta didik ketika belajar hanya mempelajari soalsoal yang diajarkan guru di kelas. Peserta didik tidak mengulangi pembelajaran dan tidak mengerjakan soalsoal yang lain ketika di rumah masing-masing.<sup>1</sup>

### **b. Analisis Kebutuhan**

Kebutuhan pembelajaran matematika juga disesuaikan dengan kurikulum yang ada dan penyesuaian terhadap tujuan pembelajaran yang ingin dicapai. Penggunaan media pembelajaran diperlukan dalam membangun semangat belajar dan motivasi peserta didik saat mempelajari matematika khususnya materi garis dan sudut. Pembelajaran dua arah juga menjadi tujuan pembelajaran yang ingin dicapai sehingga media pembelajaran dapat menghidupkan suasana kelas menjadi lebih aktif, disamping menjadi penggerak minat belajar peserta didik. Beberapa sumber menjadi rujukan dalam penentuan isi materi dan penentuan aplikasi yang akan digunakan dalam pembuatan media pembelajaran aplikasi. Adapun penjelasan dari analisis kebutuhan ini, yaitu:

### 1) Mencari Sumber Referensi

Peneliti menggali informasi terkait beberapa sumber rujukan atau referensi terkait materi garis dan sudut yang sesuai dengan sekolah yang diteliti. Sumber

<sup>1</sup> Nikhla Aenur Rosyada, wawancara oleh penulis, 30 Mei, 2022, wawancara 1, transkrip.

referensi yang digunakan berupa buku LKS kelas VII di MTs NU Raudlatus Shibyan, dan sumber-sumber lain yang memuat materi Garis dan Sudut, seperti Buku Paket kelas VII SMP/MTs.

2) Menentukan Aplikasi

Penliti menentukan beberapa aplikasi dan *website* yang akan digunakan dalam pencarian bahanbahan media, dan pembuatan media pembelajaran aplikasi. Adapun beberapa aplikasi dan *website* tersebut, yaitu Aplikasi *Microsoft Word 2016, Adobe Illustrator CC 2017, Adobe Animate CC 2019, Website*  [www.freepik.com,](http://www.freepik.com/) *Website* [www.mixkit.co.](http://www.mixkit.co/) *Microsoft Word 2016* berfungsi untuk menulis *script* teks materi Garis dan Sudut. *Adobe Illustrator CC 2017* befungsi untuk membuat tampilan dan gambar pada aplikasi. *Adobe Animate CC 2019* berfungsi untuk membuat atau menciptakan animasi pada aplikasi. *Website*  [www.freepik.com](http://www.freepik.com/) berfungsi untuk mencari dan menentukan ilustrasi yang sesuai dengan materi garis dan sudut. *Website* [www.mixkit.co](http://www.mixkit.co/) berfungsi untuk mencari dan menentukan *backsound* dan *button sound*.

### **2.** *Design* **(Perancangan)**

Tahapan *design* (perancangan) merupakan tahapan yang di dalamnya memuat pembuatan bagan dan *storyboard* (papan cerita). Pembuatan bagan dilakukan untuk memberikan pemahaman terkait proses alur media. Sedangkan, *storyboard* sebagai penjelasan isi media melalui sketsa gambar. Model tahapan *design* dipaparkan melalui gambar berikut:

**Gambar 4. 26 Model Tahapan** *Design* **(Perancangan)**

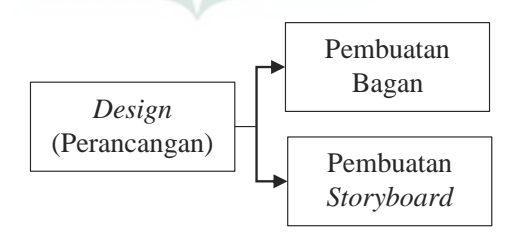

Adapun penjelasan dari bagan dan *storyboard* yang dirancang oleh peneliti, yaitu:

### **a. Pembuatan Bagan**

Penggunaan bagan berguna sebagai acuan dalam perancangan suatu media pembelajaran, sehingga media pembelajaran dapat mudah dikembangkan dan sesuai yang diinginkan. Alur dalam rancangan media juga sesuai dengan tujuan pembelajaran yang ingin dicapai. Jadi, antara media dengan tujuan pembelajaran dapat memiliki keselarasan. Keselarasan ini dapat menghasilkan proses kegiatan belajar yang runtut. Adapun tampilan bagan pada media pembelajaran yang sedang di kembangkan, yaitu:

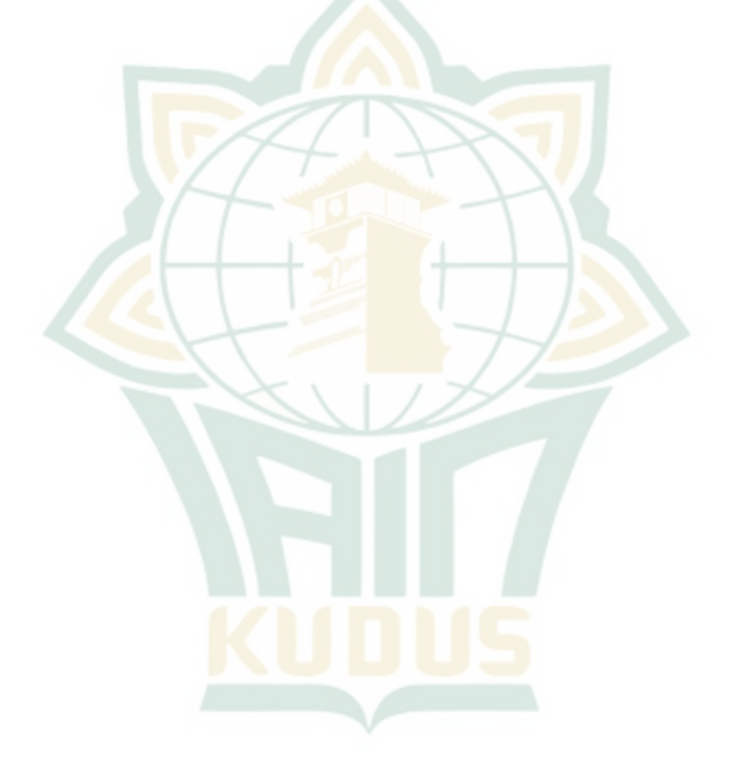

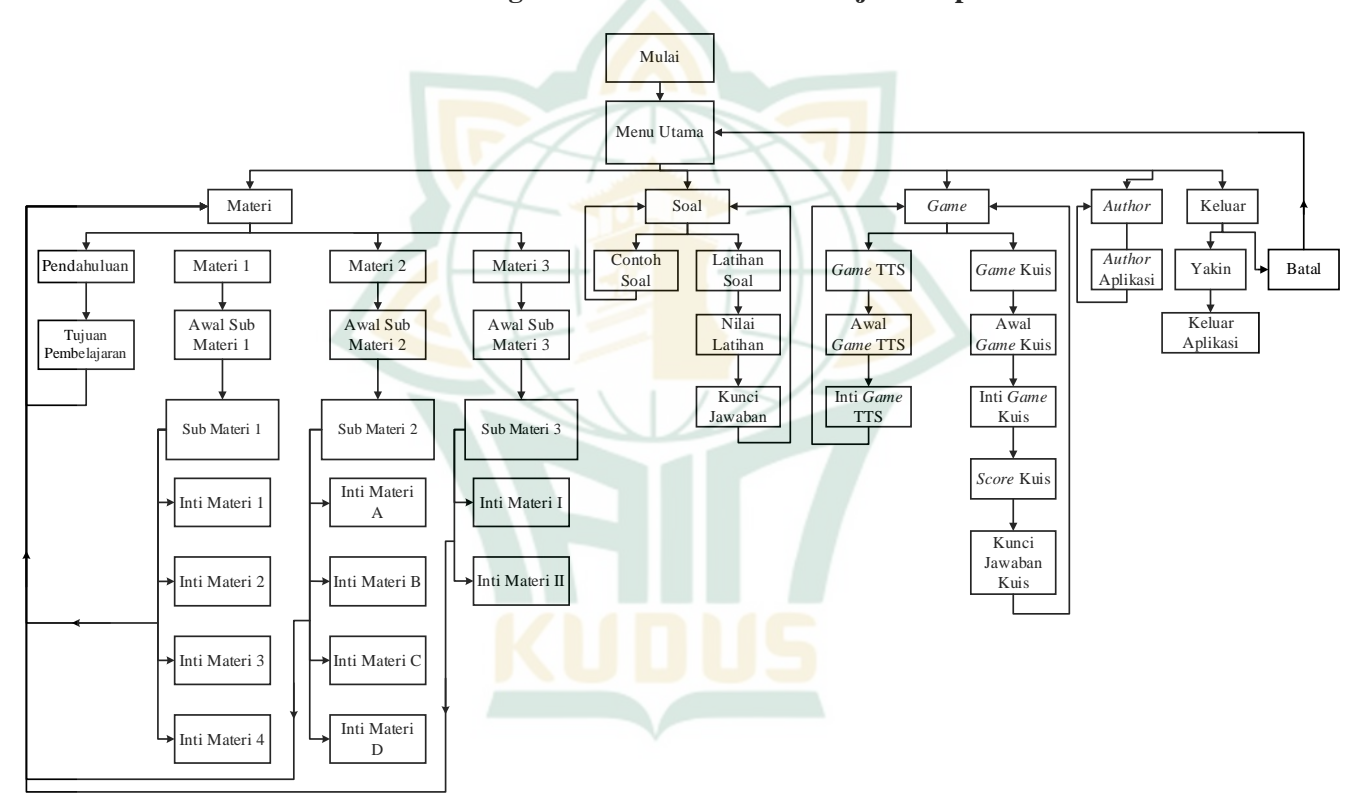

**Gambar 4. 27 Bagan Produk Media Pembelajaran Aplikasi**

## **b. Pembuatan** *Storyboard*

*Storyboard* merupakan perwujudan dari ide cerita yang dituangkan melalui sebuah sketsa gambar secara berurutan sehingga memudahkan pembaca memahami cerita yang ingin disampaikan. Adapun *storyboard* pada media pembelajaran yang sedang di kembangkan dapat dilihat pada tabel di bawah ini:

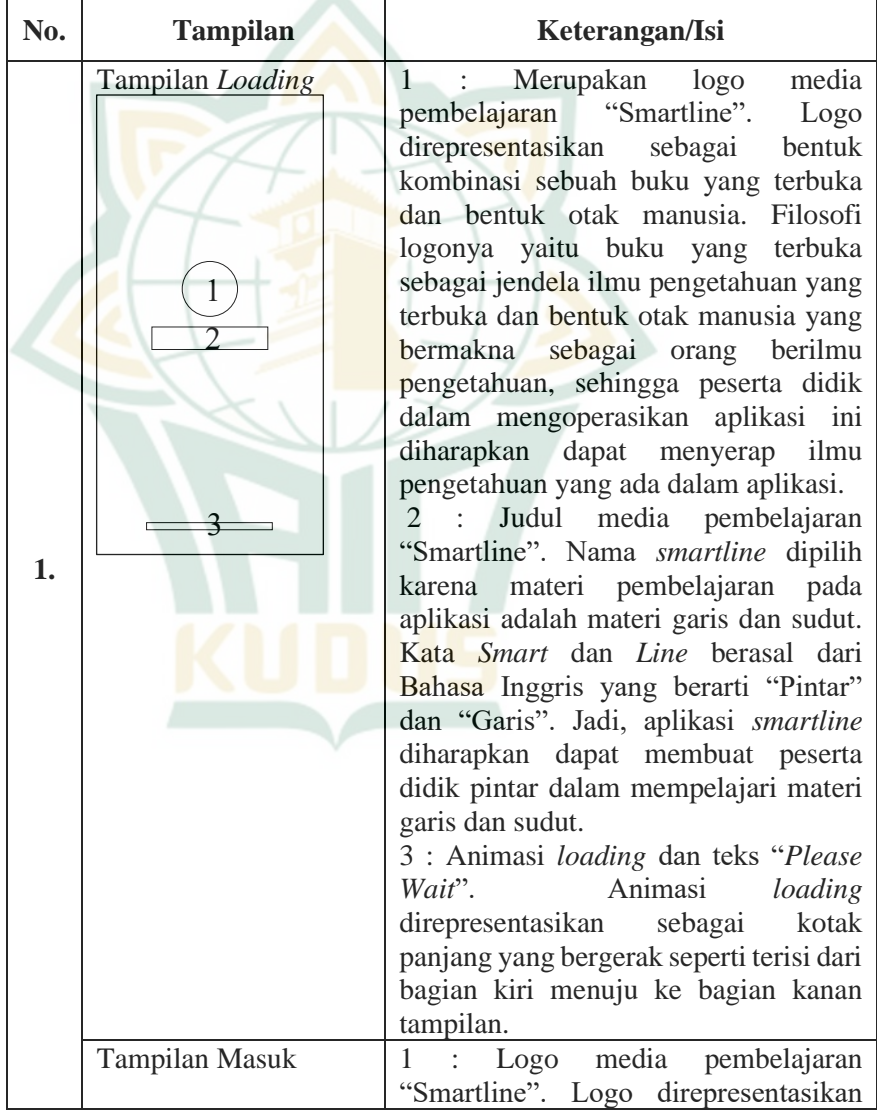

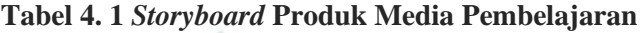

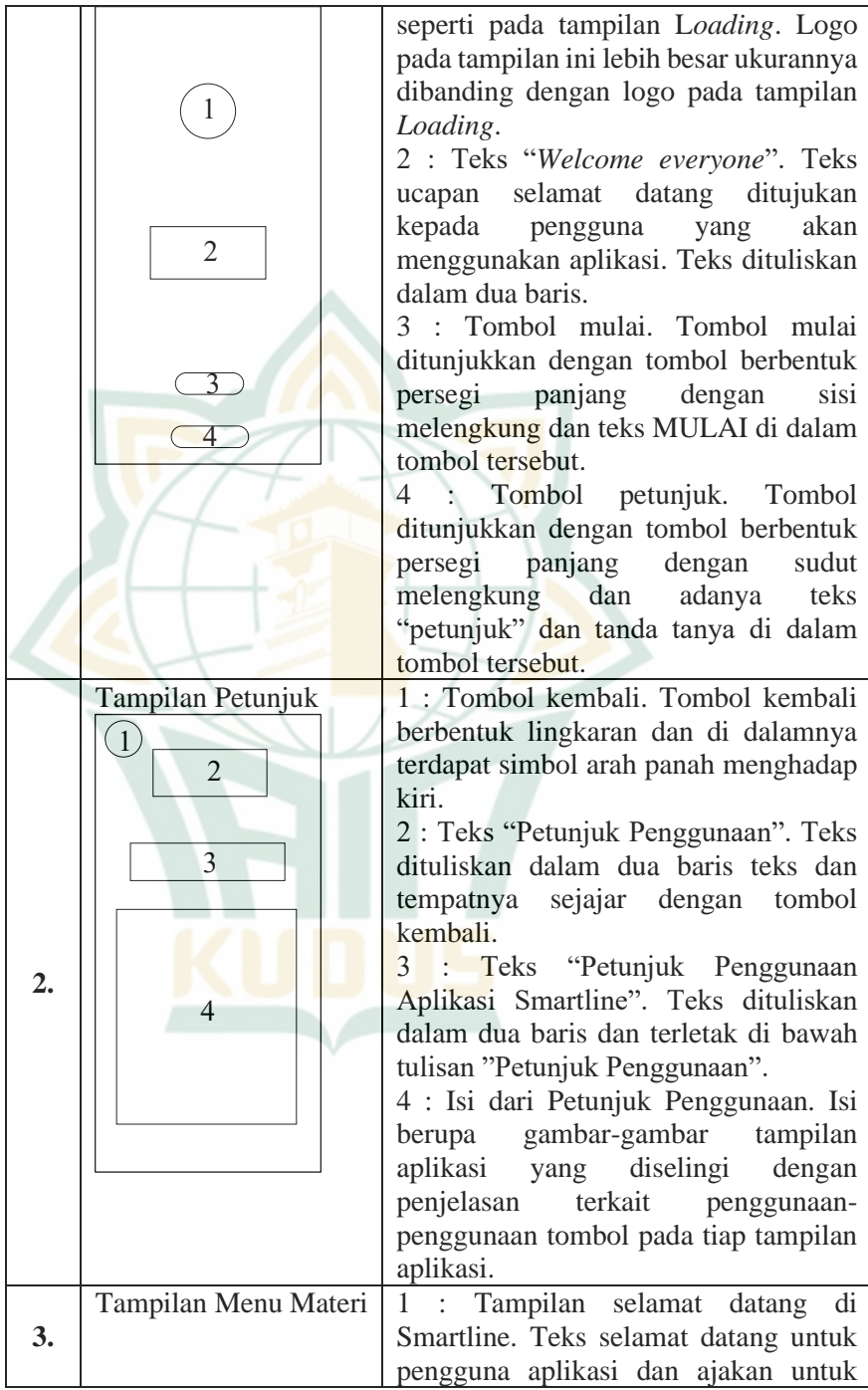

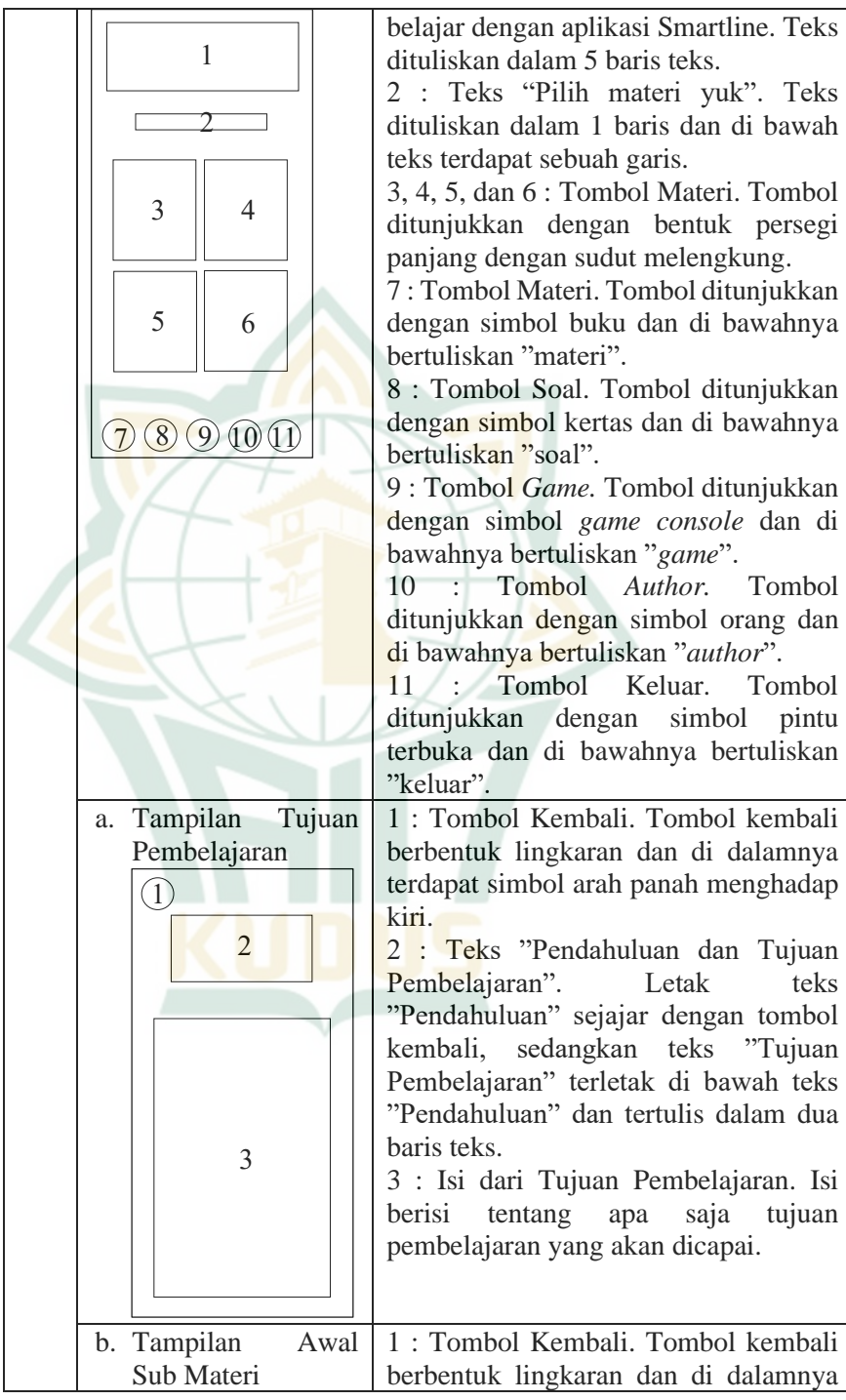

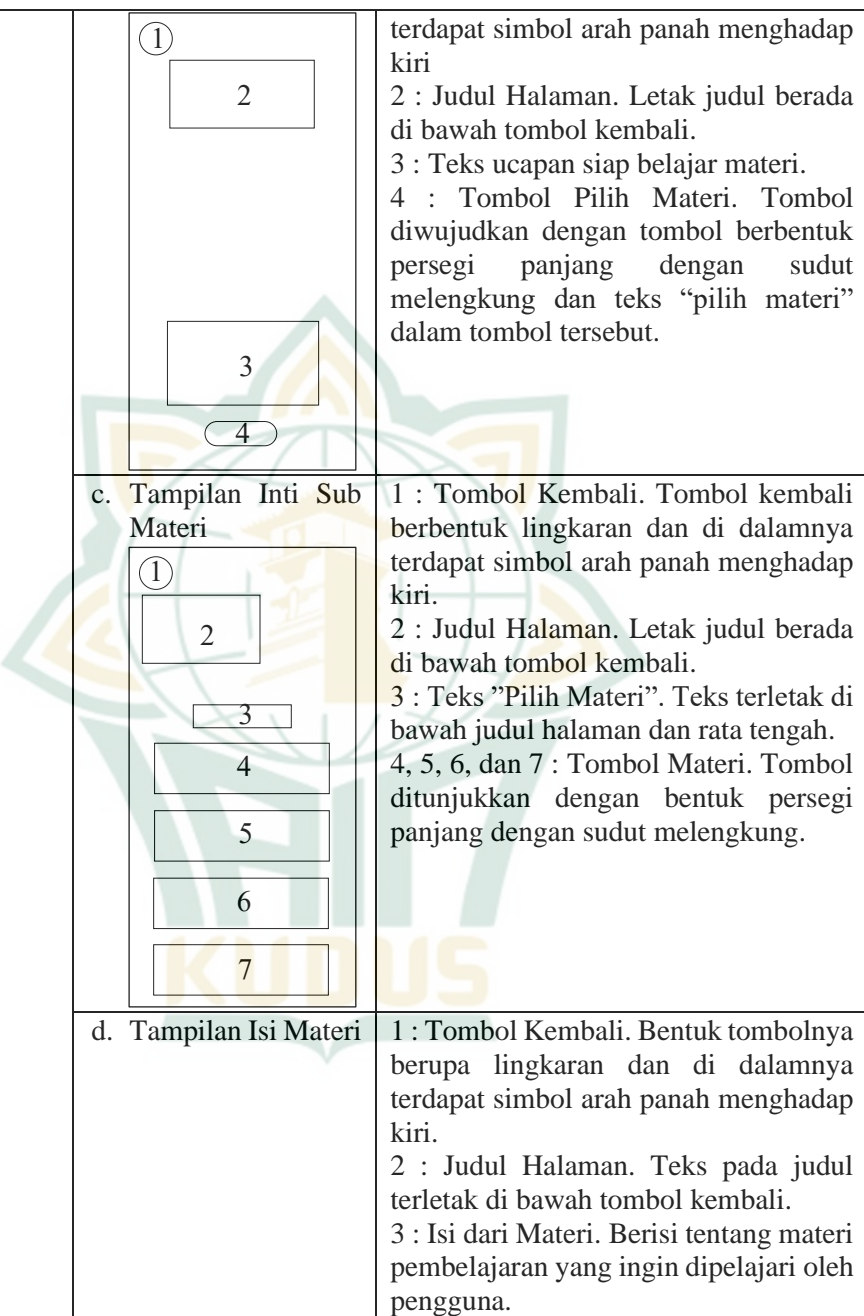

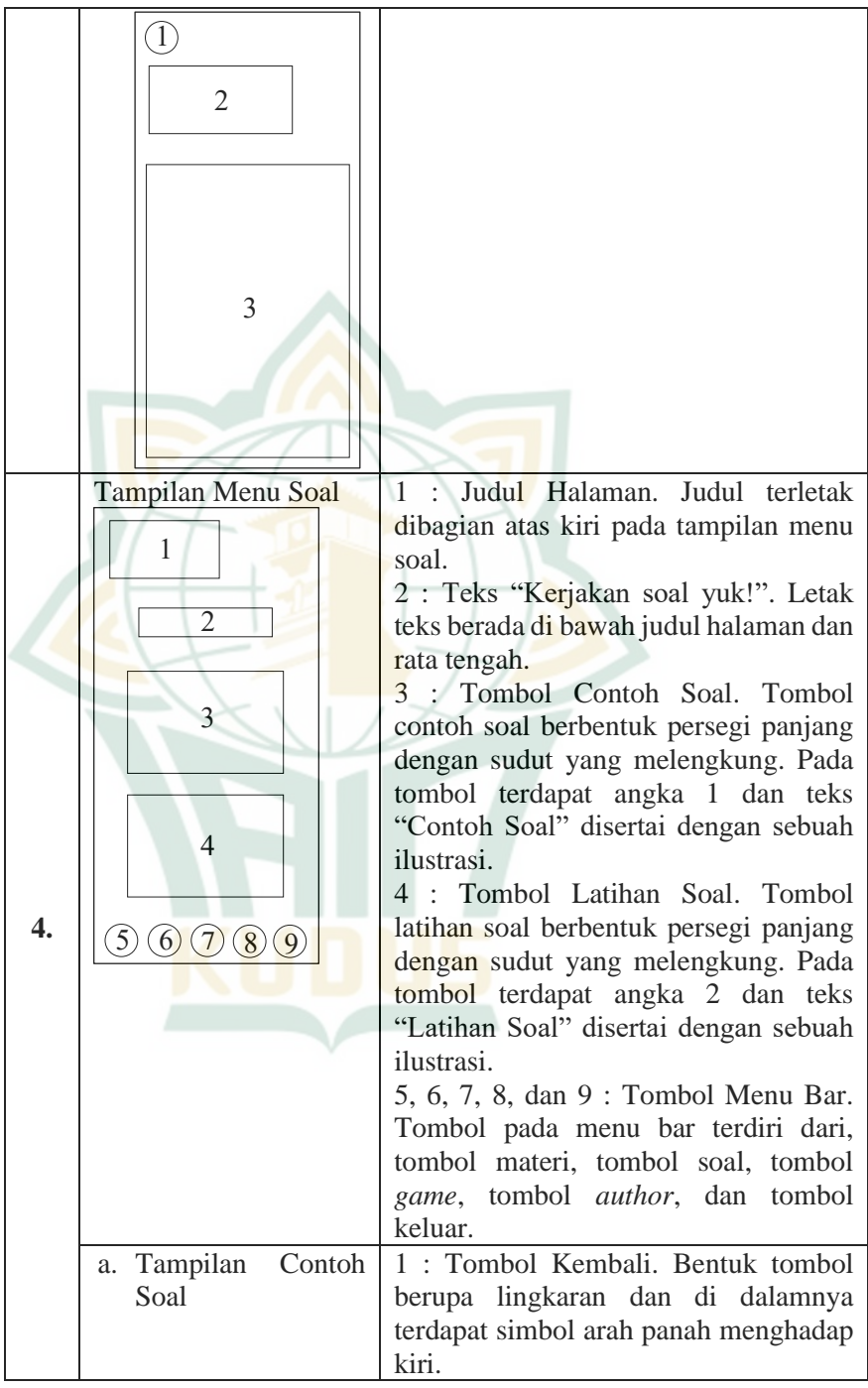

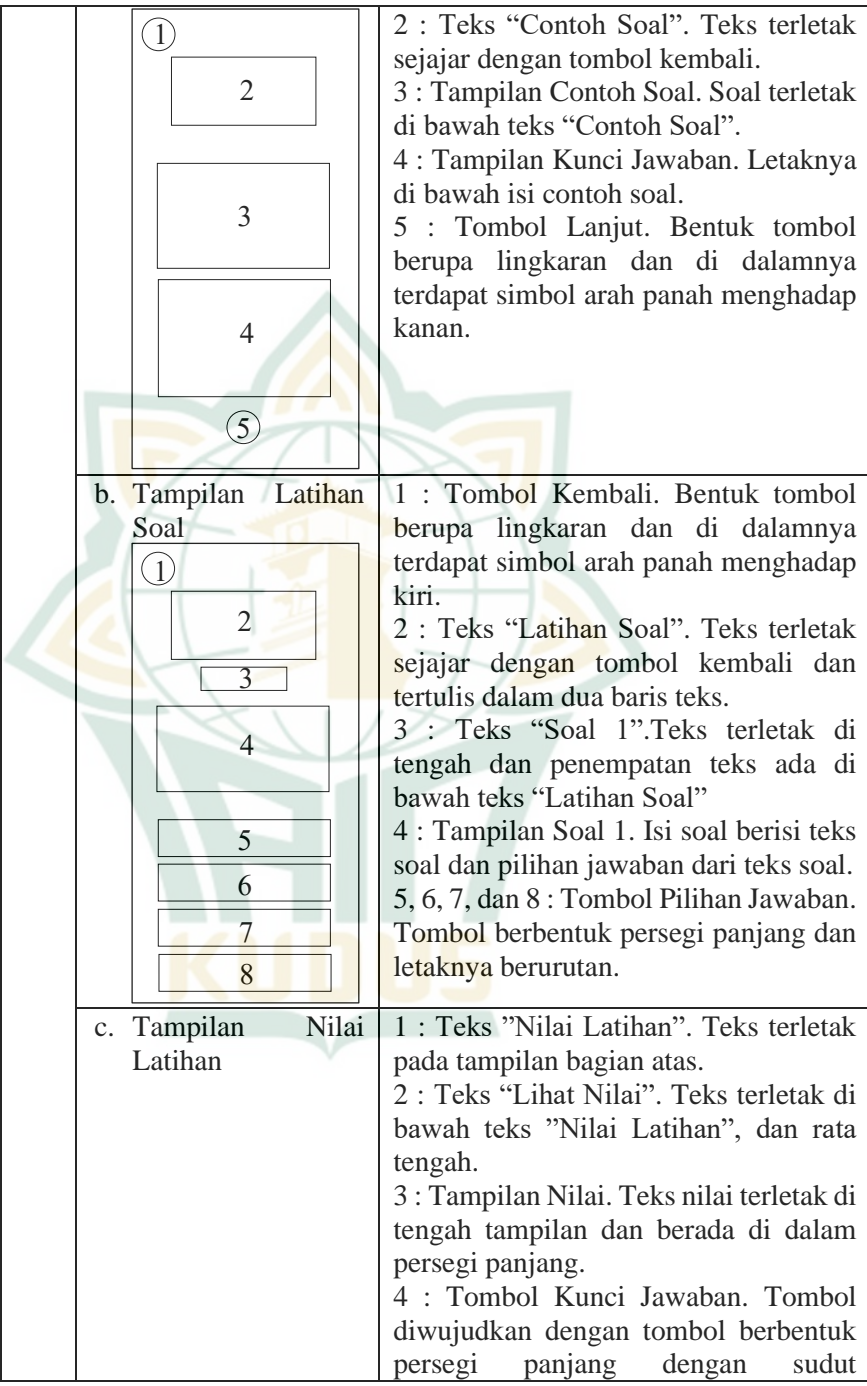

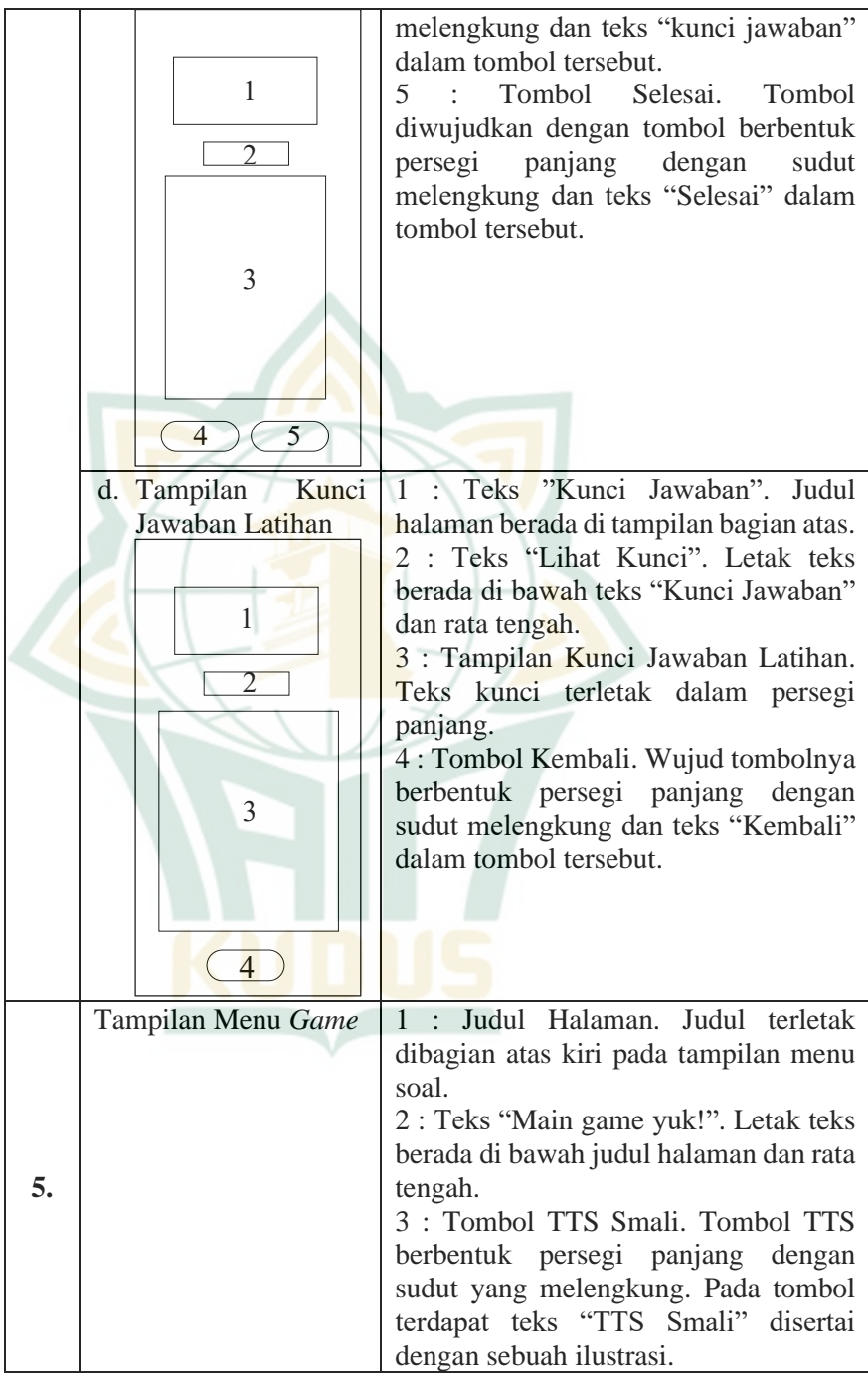

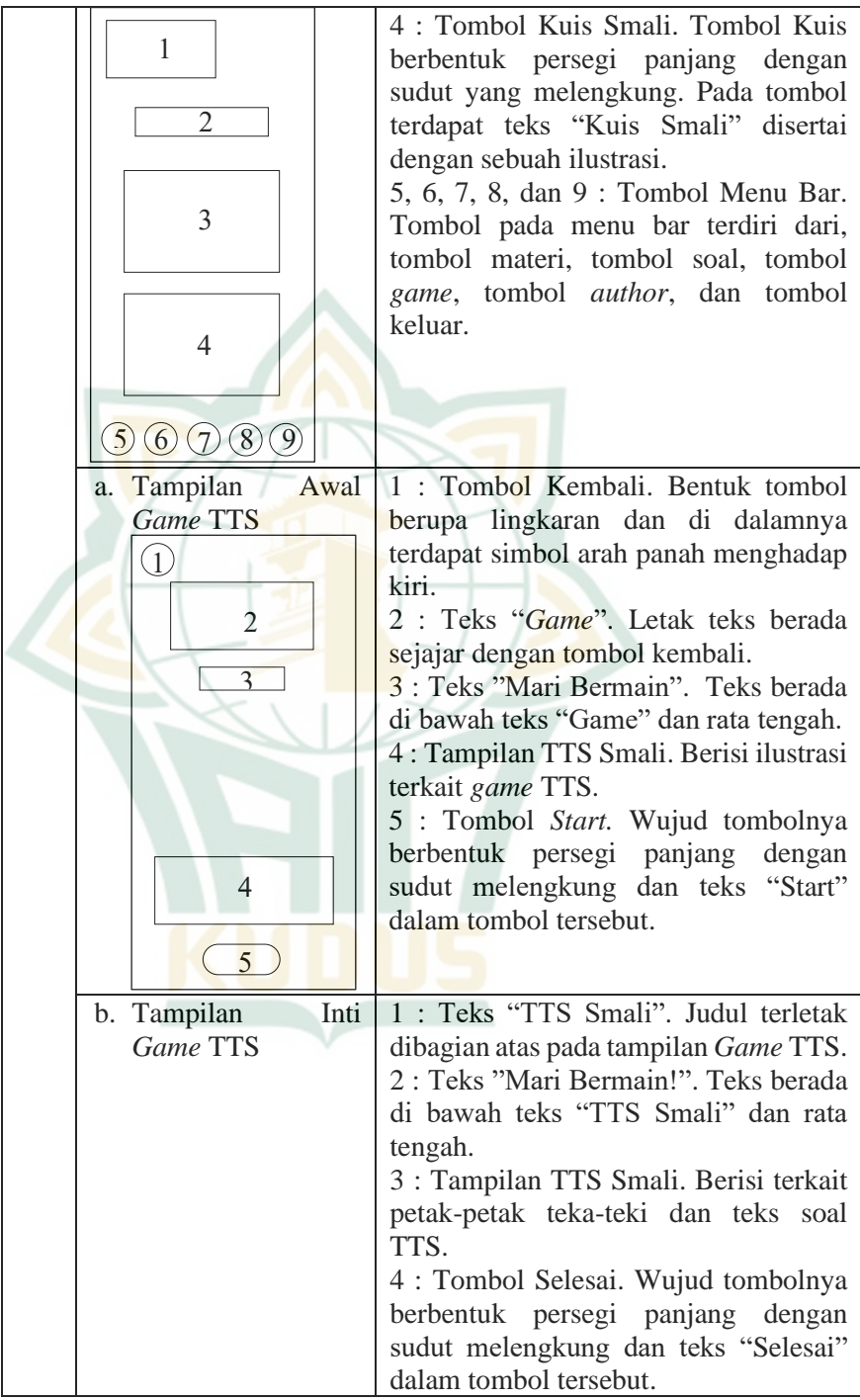

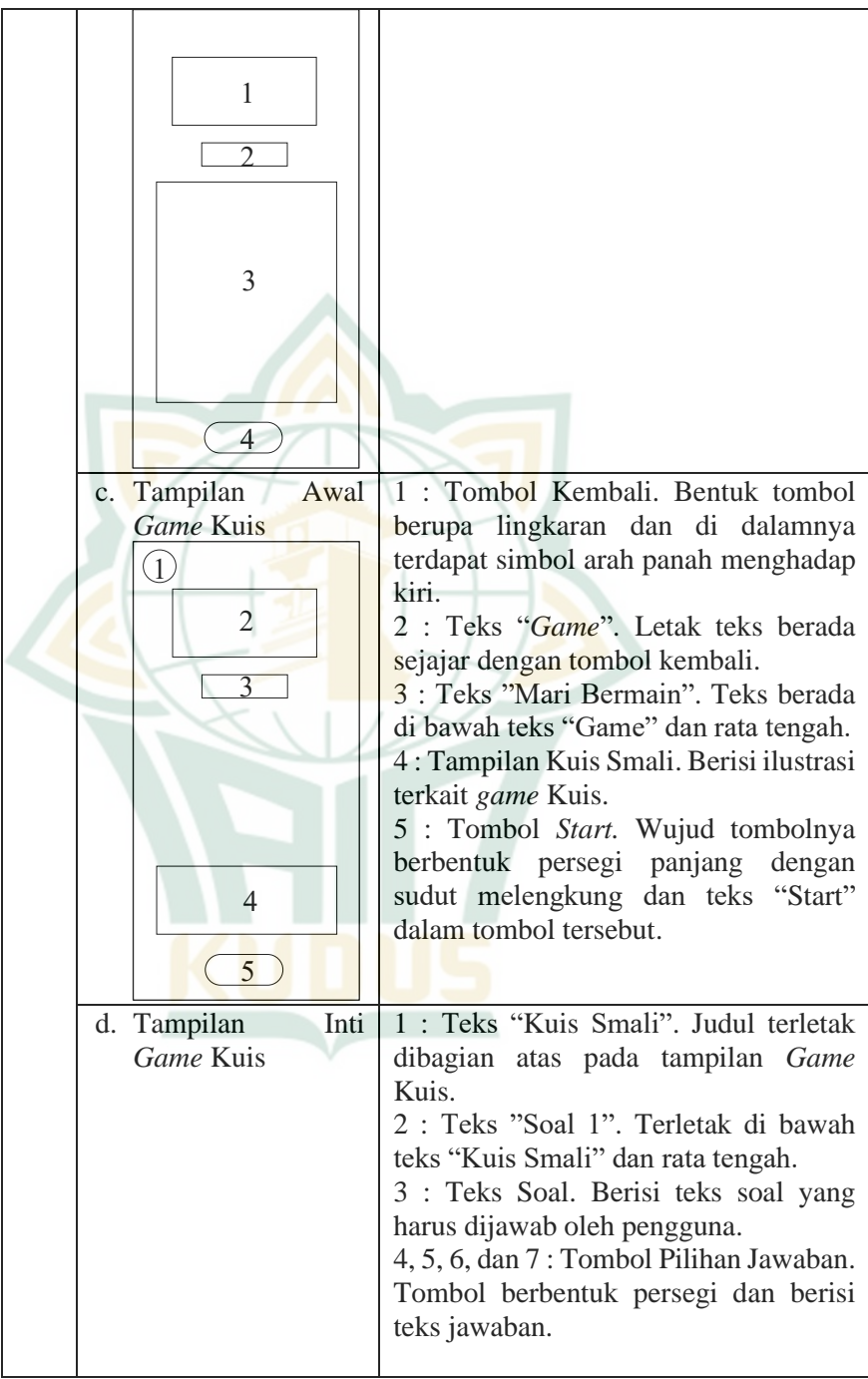

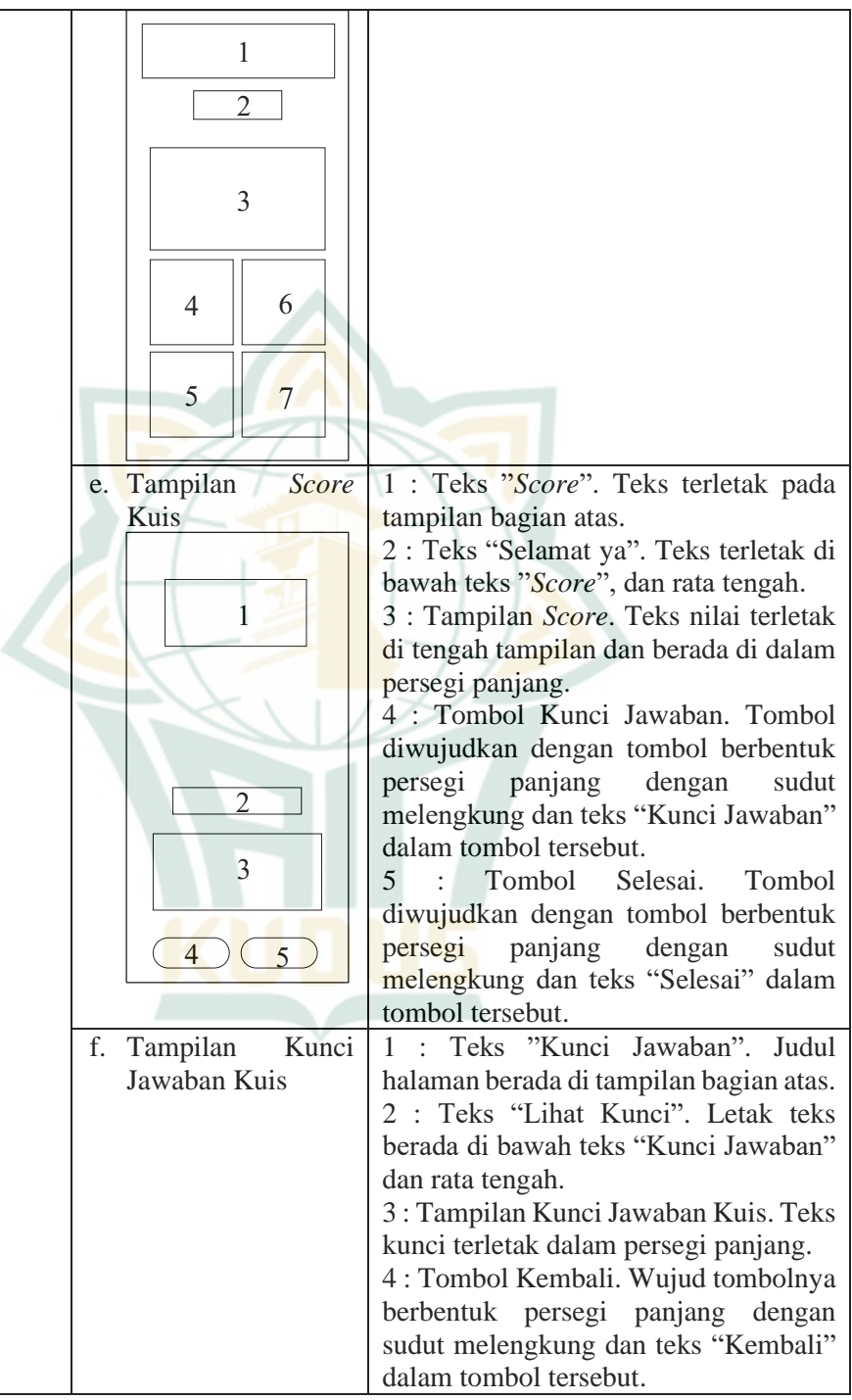

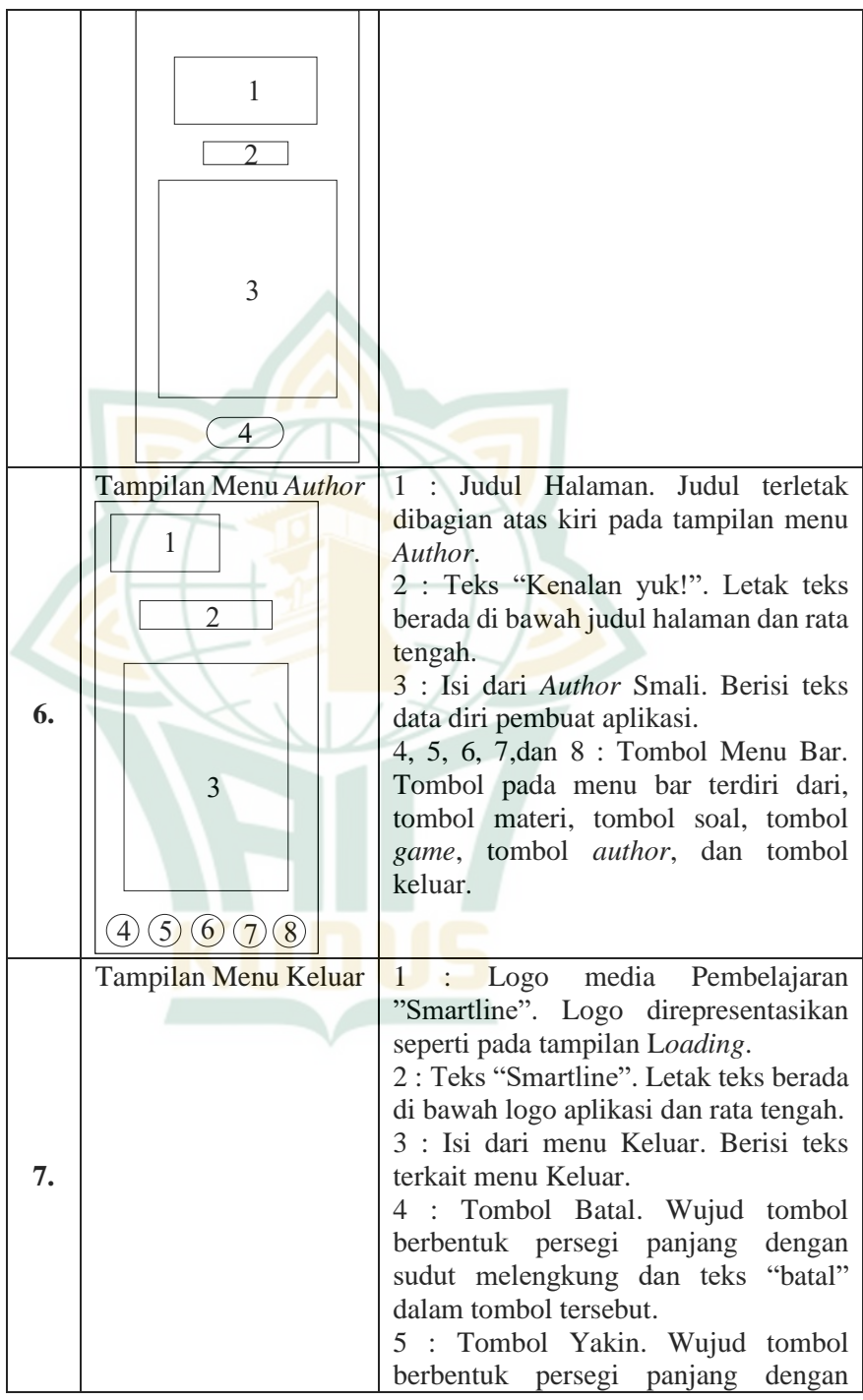

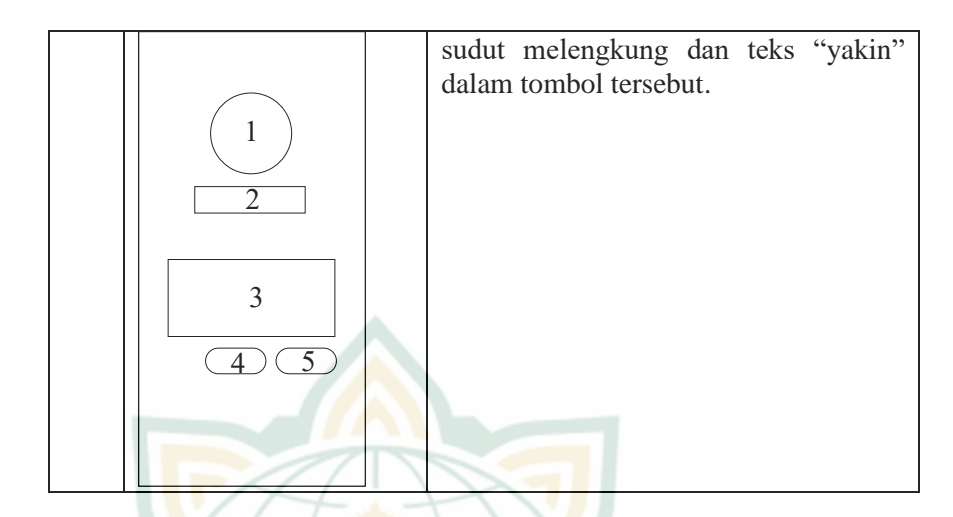

### **3.** *Development* **(Pengembangan)**

Tahapan *development* (pengembangan), pengembang atau peneliti mewujudkan produk media pembelajaran melalui penggunaan *software Adobe Animate CC 2019*. Dasar dari perwujudan produk media pembelajaran aplikasi adalah pembuatan bagan dan *storyboard* yang telah dirancang sebelumnya pada tahapan *design* (perancangan). Proses pada tahapan *development*, yaitu pengumpulan komponen-komponen aplikasi, pembuatan dan modifikasi aplikasi, dan dilanjutkan dengan validasi oleh beberapa ahli. Berikut adalah model tahapan *development* yang dilakukan oleh peneliti:

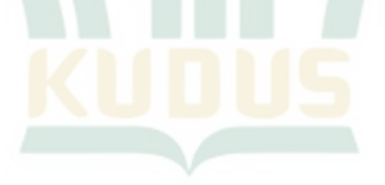

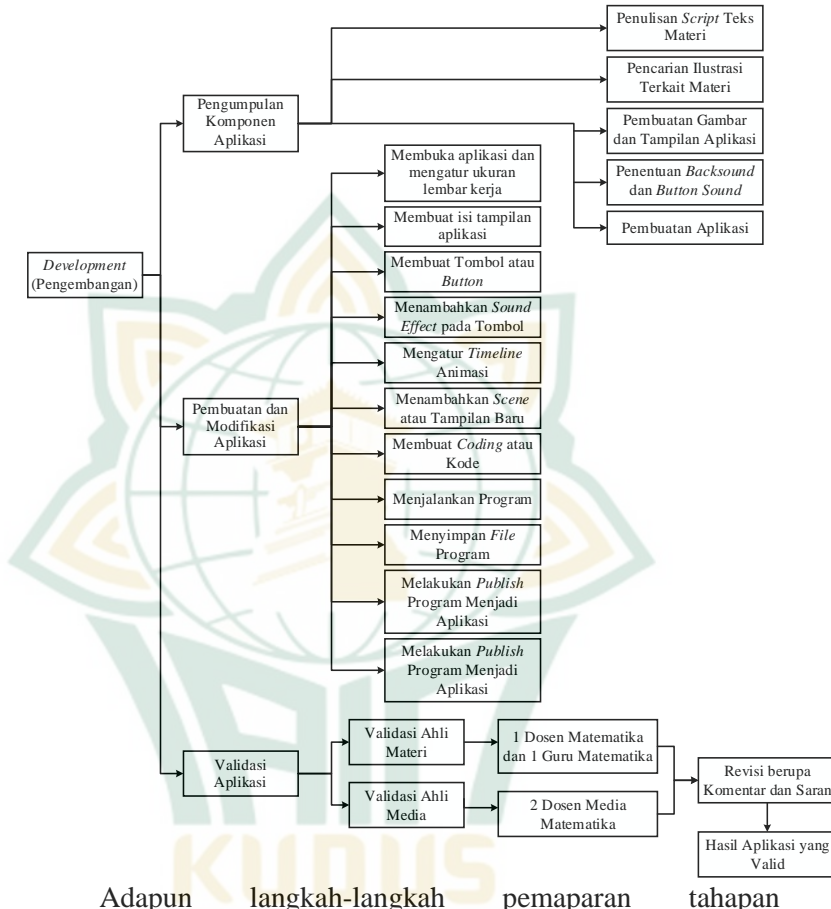

### **Gambar 4. 28 Model Tahapan** *Development* **(Pengembangan)**

*development*, yaitu sebagai berikut:

## **a. Tahapan Pengumpulan Komponen-Komponen Aplikasi**

Pada tahapan ini peneliti menentukan dan mengumpulkan komponen-komponen aplikasi, seperti 1) penulisan *script* teks materi, contoh soal, latihan soal, soal pada *game*, dan kunci jawaban, 2) pencarian ilustrasi terkait materi, 3) pembuatan tampilan dan gambar terkait materi, 4) penentuan *backsound* atau *button sound*, dan 5) pembuatan aplikasi. Kemudian, komponen-komponen yang telah ditentukan, dilanjutkan dengan proses pembuatan yang sesuai dengan isi bagian-bagiannya. Adapun pengumpulan komponen-komponen aplikasi dipaparkan melalui tabel berikut:

| No.              | Komponen<br><b>Aplikasi</b> | Penjelasan                                              | Aplikasi atau<br><b>Sumber</b> |  |  |  |  |
|------------------|-----------------------------|---------------------------------------------------------|--------------------------------|--|--|--|--|
|                  | Penulisan                   | Penulisan<br>script<br>teks                             | Microsoft<br>Word              |  |  |  |  |
|                  | script teks                 | teks materi.<br>meliputi                                | 2016                           |  |  |  |  |
| 1.               |                             | contoh soal, latihan soal,                              |                                |  |  |  |  |
|                  |                             | soal pada <i>game</i> ,<br>dan                          |                                |  |  |  |  |
|                  |                             | kunci jawaban.                                          |                                |  |  |  |  |
|                  | Pencarian                   | Pencarian dan penentuan                                 | Website                        |  |  |  |  |
|                  | ilustrasi                   | ilustrasi<br>yang<br>sesuai                             | www.freepik.com                |  |  |  |  |
| $\overline{2}$ . |                             | dengan materi garis dan                                 |                                |  |  |  |  |
|                  |                             | sudut. Ilustrasi nantinya                               |                                |  |  |  |  |
|                  |                             | ditambahkan ke dalam                                    |                                |  |  |  |  |
|                  |                             | tampilan aplikasi.                                      |                                |  |  |  |  |
|                  | Pembuatan                   | Pembuatan tampilan dan                                  | Adobe Illustrator              |  |  |  |  |
|                  | tampilan                    | Tampilan ini<br>gambar.                                 | CC 2017                        |  |  |  |  |
|                  | dan gambar                  | meliputi<br>dari tampilan                               |                                |  |  |  |  |
| 3.               |                             | awal sampai tampilan                                    |                                |  |  |  |  |
|                  |                             | akhir aplikasi, sedangkan                               |                                |  |  |  |  |
|                  |                             | disesuaikan<br>gambar                                   |                                |  |  |  |  |
|                  |                             | dengan materi garis dan                                 |                                |  |  |  |  |
|                  |                             | sudut.                                                  |                                |  |  |  |  |
|                  | Penentuan                   | <b>backsound</b><br>Penentuan                           | Website                        |  |  |  |  |
|                  | <b>backsound</b>            | dan<br>sound.<br><i>button</i>                          | www.mixkit.co                  |  |  |  |  |
|                  | dan <i>button</i>           | <b>Backsound</b> yang sesuai<br>dengan tema pendidikan, |                                |  |  |  |  |
| $\overline{4}$ . | sound                       |                                                         |                                |  |  |  |  |
|                  |                             |                                                         |                                |  |  |  |  |
|                  |                             | selaras dengan jalannya                                 |                                |  |  |  |  |
|                  |                             | aplikasi.                                               |                                |  |  |  |  |
|                  | Pembuatan                   | Pembuatan<br>aplikasi                                   | Animate<br>Adobe               |  |  |  |  |
| 5.               | aplikasi                    | animasi<br>mulai<br>dari                                | CC 2019                        |  |  |  |  |
|                  |                             | tampilan loading sampai                                 |                                |  |  |  |  |
|                  |                             | dengan tampilan keluar.                                 |                                |  |  |  |  |

**Tabel 4. 2 Komponen-Komponen Aplikasi**

### **b. Tahapan Pembuatan dan Modifikasi Aplikasi**

Pembuatan aplikasi menyesuaikan dengan rancangan yang sebelumnya dibuat dan memanfaatkan komponenkomponen aplikasi yang sebelumnya telah dikumpulkan. Berikut ini merupakan tahapan secara umum dalam

pembuatan aplikasi pembelajaran matematika dengan bebantuan *Adobe Animate CC 2019*:

- 1) Menyiapkan bahan, seperti *design* tiap tampilan halaman aplikasi, ilustrasi pendukung, gambar sesuai materi, teks materi, contoh soal, latihan soal, soal pada *game*, dan kunci jawaban soal yang akan dimasukkan ke dalam aplikasi yang dibuat.
- 2) Pembuatan aplikasi dengan rincian tiap halaman tampilan dirancang dengan menyesuaikan penyusunan layer-layer yang dibutuhkan. Adapun gambaran umum dalam pembuatan aplikasi dijabarkan sebagai berikut:
	- a) Membuka Aplikasi dan Mengatur Ukuran Lembar Kerja

Langkah-langkah:

*Pertama*, buka *software* aplikasi *Adobe Animate*. Pengembang menggunakan versi *Adobe Animate CC 2019*.

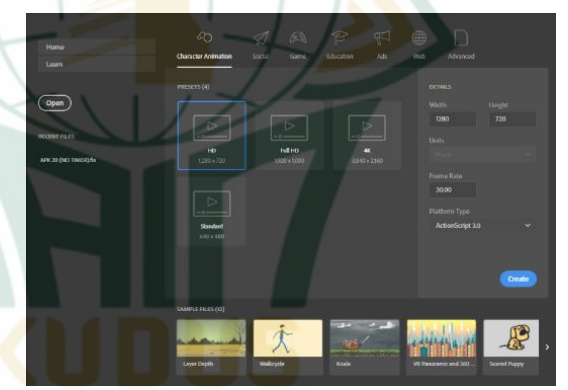

**Gambar 4. 29 Tampilan Awal** *Adobe Animate*

*Kedua*, atur ukuran tampilan lembar kerja. Peneliti mengatur ukuran *width* (lebar) : 1080 px, dan *high* (tinggi) : 2173 px. Kemudian pilih *frame rate* : 30.00, dan pilih *platform type* "ActionScript 3.0" lalu klik *Create*.

## **Gambar 4. 30 Mengatur Lembar Kerja**

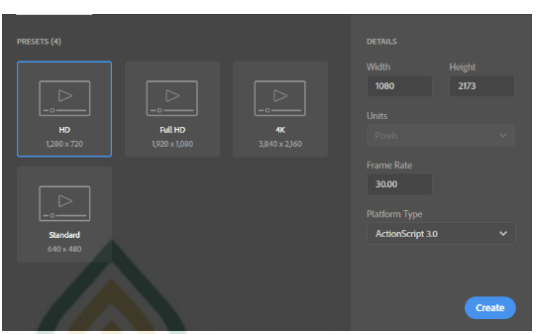

Berikut merupakan tampilan awal dari layar kerja pada aplikasi *Adobe Animate CC 2019*. **Gambar 4. 31 Tampilan Awal Lembar Kerja**

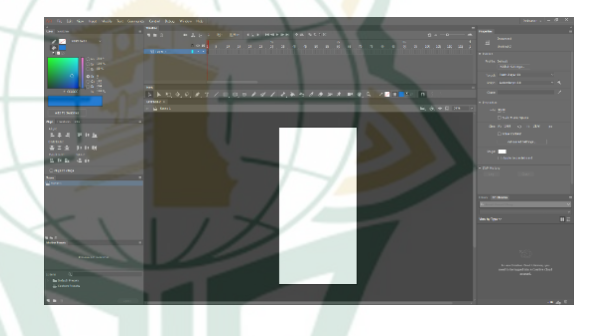

## b) Membuat Isi Tampilan Aplikasi Langkah-langkah:

*Pertama, Import* gambar *background* dengan cara pilih Menu *File*, lalu pilih *Import*, Kemudian klik pilihan *Import to Stage*. Hal ini dilakukan untuk memasukkan gambar yang telah kita buat *ke Adobe Animate*. Lalu cari *file* gambar, ilustrasi yang sebelumnya telah di buat. Klik *Open*.

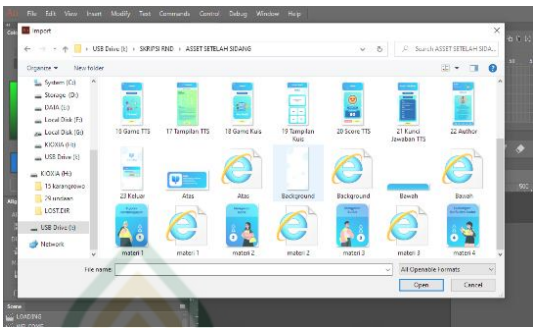

## **Gambar 4. 32 Import Gambar** *Background*

Kemudian sebelum gambar di *import*, ada beberapa pilihan, dimana disini kita pilih *"Import all paths into the same layer and frame"*, yang berarti bahwa kita *import* semua bagian ke layar dan *frame* yang dipilih. Klik OK.

## **Gambar 4. 33 Pilihan** *Import*

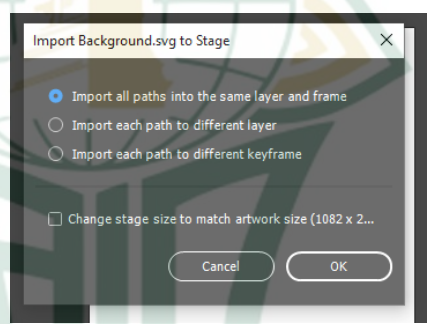

Setelah dipilih, maka tampilan *background* akan menyesuaikan dengan gambar yang telah kita pilih untuk dijadikan *background*.

### **Gambar 4. 34 Gambar** *Background* **yang Sudah Berubah**

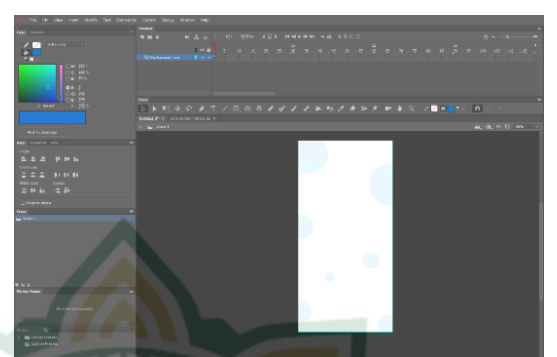

*Kedua*, jika ingin menambahkan gambar, ilustrasi yang sesuai dengan isi tampilan maka lakukan cara sebelumnya dan ketika sampai tahapan sebelum *import*, maka pilih *"Import each path to the diff layer and frame",* yang berarti bahwa kita *import* tiap bagian ke layar yang berbeda. Klik OK.

### **Gambar 4. 35 Pilihan** *Import* **untuk Gambar Lain**

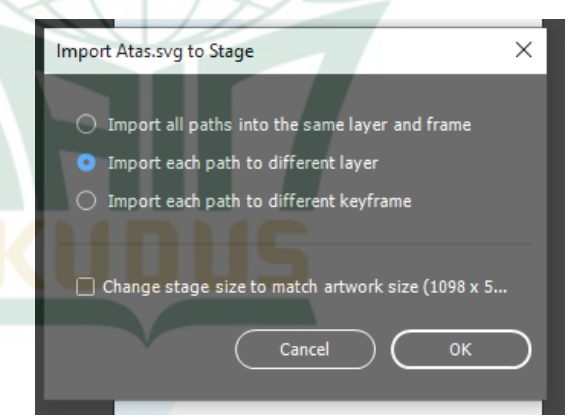

Setelah dipilih, maka tampilan akan menyesuaikan dengan gambar yang telah kita pilih sebelumnya.

## **Gambar 4. 36 Tampilan Gambar Lain yang Sudah di** *Import*

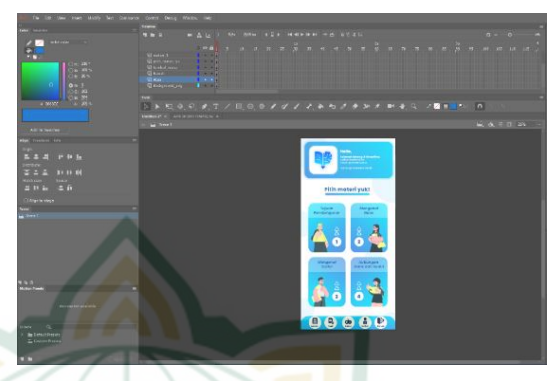

### c) Membuat Tombol atau *Button* Langkah-langkah:

*Pertama*, klik gambar yang ingin dijadikan sebuah tombol, kemudian klik kanan pada gambar yang dipilih, lalu klik pilihan *Convert to Symbol …* atau klik F8. Maka muncul tampilan seperti di bawah. Lalu ketik *Name* sesuai dengan nama tombol yang diinginkan, pilih Type "*Button*", abaikan yang lain dan klik OK.

**Gambar 4. 37 Mengatur** *Convert to Symbol*

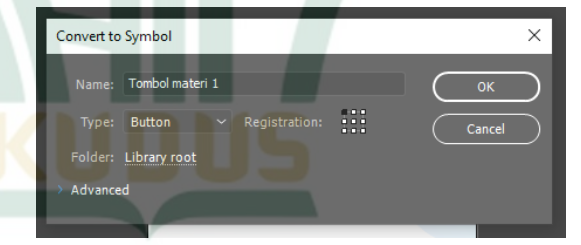

*Kedua*, pada bagian *Properties*, isi *<Instance Name>* sesuai dengan nama tombol yang diinginkan. Misal : *instance name* = tombol\_tujuan.

### **Gambar 4. 38 Mengatur** *Instance Name* **pada**  *Properties*

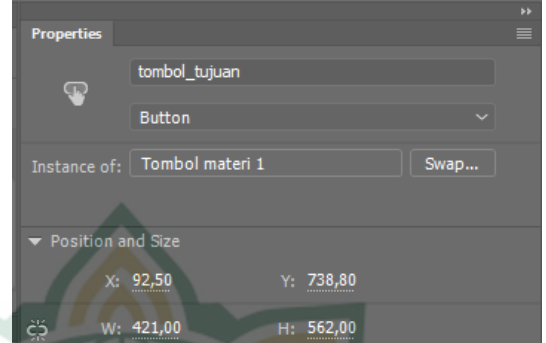

Setelah *instance name* di ubah sesuai kebutuhan, maka tombol sudah siap untuk dijalankan menggunakan kode yang akan dibuat.

### d) Menambahkan *Sound Effect* pada Tombol Langkah-langkah:

Setelah tombol dibuat, maka tombol dapat dimodifikasi dengan menambahkan *sound effect* di dalamnya, yaitu *Pertama*, *import sound* dengan cara klik menu *File*, klik *Import*, dan klik *Import to Library*. Lalu pilih *sound effect* dan klik *Open*.

**Gambar 4. 39** *Import Sound Effect*

|                          | USB Drive (b) > SKRIPSI RND > DESAIN APLIKAS! |                  | $\omega$ .         | $\alpha$<br>D. | Search DESAIN APLICASI      |          |
|--------------------------|-----------------------------------------------|------------------|--------------------|----------------|-----------------------------|----------|
| New folder<br>Organize - |                                               |                  |                    |                | $\mathbb{R}$ . $\mathbb{R}$ | $\Omega$ |
| 3D Objects               | Name                                          | Date modified    | Type               | Size           |                             |          |
| Desktop                  | DESAIN PROTOTYPE FIGMA                        | 13/01/2022 12:03 | File folder        |                |                             |          |
| <b>W</b> Decuments       | kuis-acak-soal                                | 24/03/2022 11:41 | File folder        |                |                             |          |
| <b>L</b> Downloads       | mixed-emoii-set                               | 20/05/2022 18:58 | File folder        |                |                             |          |
| h Music                  | LE DESIGN APLIKASI                            | 23/12/2021 10:31 | File folder        |                |                             |          |
| E Pictures               | A APK 14 (TIMER)                              | 29/05/2022 18:41 | <b>CAVE Admire</b> | 11.375 KB      |                             |          |
| Wideos                   | <b>Z APK 14</b>                               | 28/05/2022 22:19 | SWF Movie          | 11,375.833     |                             |          |
|                          | A APK 19 INO TIMER)                           | 06/06/2022 20:42 | SWF Mayie          | 16,626 KB      |                             |          |
| System (C)               | A APK Small                                   | 19/04/2022 0:26  | <b>CAF Minie</b>   | A GEZ KR       |                             |          |
| an Storage (D:)          | <b>BANK SOAL + LATSOL SMALL SVG</b>           | 08/06/2022 21:10 | Adobe Illustrator  | 7,716 KB       |                             |          |
| $=$ DATA $(E)$           | BANK SOAL + LATSOL SMALL                      | 13/03/2022 13:53 | Adobe Illustrator  | 7,586 KB       |                             |          |
| Local Disk (F:)          | J button click                                | 18/04/2022 21:12 | Waye Sound         | 238 KB         |                             |          |
| ga Local Disk (G:)       | <b>/ EISMATHICS 1</b>                         | 12/04/2022 16:42 | SWF Movie          | 18,505 KB      |                             |          |
| USB Drive (b)            | A GAME TTS                                    | 17/04/2022 11:40 | SWF Mayie          | 209 KB         |                             |          |
|                          | <b>MI ICON APK 1-01</b>                       | 24/03/2022 10:30 | <b>PNG File</b>    | 6 KB           |                             |          |
| USB Drive (b)            | <b>THE ICON APK-01</b>                        | 24/03/2022 9:24  | PNG File           | 3XR            |                             |          |
|                          | File name: button click                       |                  |                    | $\sim$         | All Operable Formats        |          |

*Kedua*, klik dua kali pada tombol yang akan di tambahkan *sound effect*. Lalu, pada *Timeline* klik *frame Down*.

**Gambar 4. 40 Klik** *Frame Down*

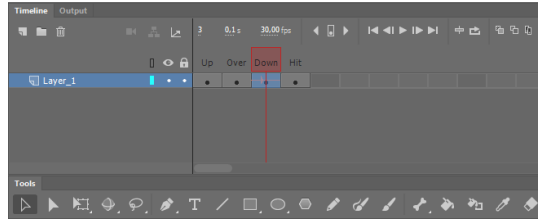

Ketiga, pada menu *Properties*, yaitu menu *Sound* isi *Name* sesuai dengan *sound effect* yang telah kita *import* sebelumnya ke *library*.

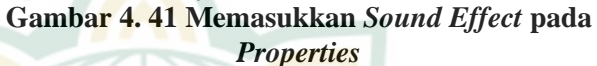

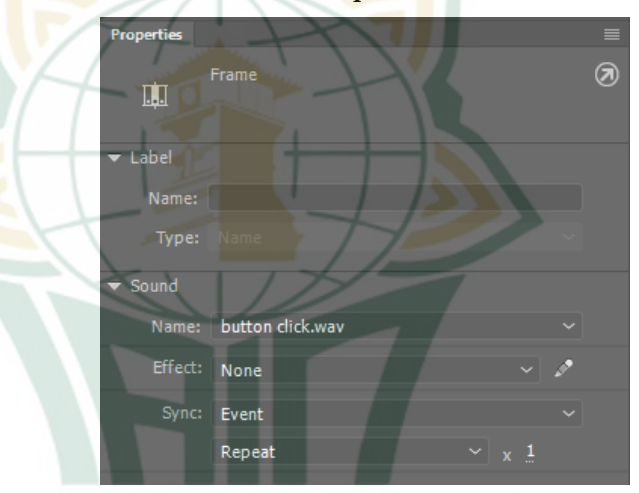

Tombol yang telah diberikan *sound effect* maka otomatis akan berfungsi *sound effect*-nya ketika tombol di klik.

e) Mengatur *Timeline* Animasi Langkah-langkah:

> *Pertama*, pilih dan klik kanan di t*imeline* yang diinginkan, misal *frame* 10, pilih *Insert Keyframe*, yang berarti membuat sebuah *frame* yang isi dari seluruh objeknya sama dengan *frame* sebelumnya.

**Gambar 4. 42** *Insert Keyframe*

| <b>Timeline</b>              |   |       |               |      |           |  |
|------------------------------|---|-------|---------------|------|-----------|--|
| <b>THE 11</b>                |   | ■ ▲ レ | $\frac{5}{2}$ | 0.1< | 30,00 fps |  |
|                              |   |       |               |      |           |  |
|                              | П | оA    |               |      | 15        |  |
| $\Box$ materi_1              |   |       |               |      |           |  |
| pilih_materi_yu              |   |       |               |      |           |  |
| tombol_menu                  |   |       |               |      |           |  |
| <b>□</b> Bawah               |   |       |               |      |           |  |
| $\overline{\mathsf{u}}$ Atas |   |       |               |      |           |  |
| Background svg               |   |       |               |      |           |  |

*Kedua*, kemudian klik frame 5, lalu klik kanan dan pilih *Create Classic Tween*, yang berarti membuat gerakan pada objek dari *frame* awal sampai *frame* akhir.

**Gambar 4. 43** *Create Classic Tween*

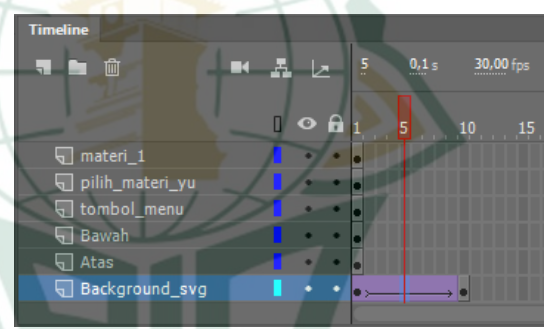

*Ketiga*, kemudian klik objek pada *frame* 1 pada layer *Background\_svg*, lalu atur *color effect* pada *properties*. Pilih *color effect* sesuai keinginan, misalnya *style* : "Alpha", yang berarti *background* akan membuat gerakan yang semula tak terlihat menjadi terlihat.

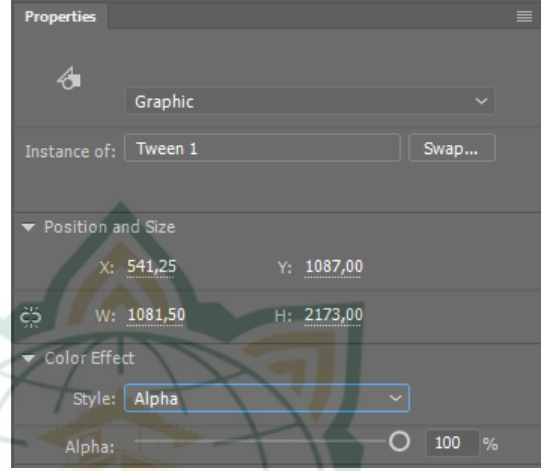

**Gambar 4. 44 Mengatur** *Color Effect* **pada**  *Properties*

Setelah *color effect* diatur, maka objek pada *background* akan bergerak sesuai dengan *effect* yang dipilih. Hal ini juga dapat diterapkan ke dalam gambar, ilustrasi yang lain.

f) Menambahkan *Scene* atau Tampilan Baru Tampilan baru dapat ditambahkan dengan cara menambahkan *scene* baru pada tampilan. Pada menu *Scene*, pilih *Add Scene*, maka akan muncul *scene* baru. *Scene* disini diibaratkan sebagai bagian adegan dari sebuah film, jadi *scene* memuat bagian-bagian dari projek yang berisi kumpulan layer, *frame*, ilustrasi, tombol, dan lain-lain.

## **Gambar 4. 45 Menambahkan** *Scene* **Baru**

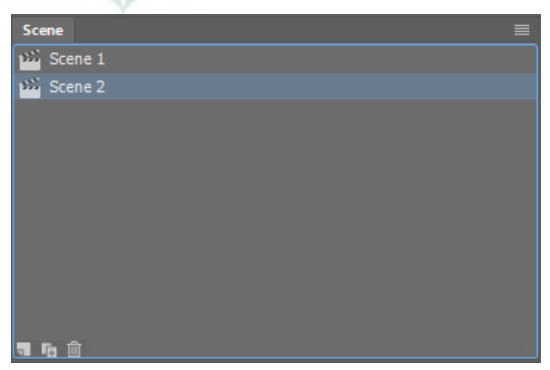

Setelah menambahkan *scene* baru, maka tampilan *scene* baru seperti *scene* sebelumnya dengan lembar kerja polos.

### **Gambar 4. 46 Tampilan** *Scene* **Baru**

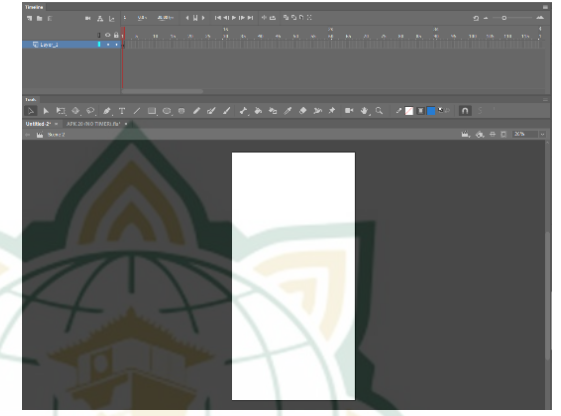

Untuk memodifikasi lembar kerjanya, dapat dilakukan dengan cara-cara yang sebelumnya, seperti menambahkan *background*, ilustrasi, membuat tombol dan *sound effect*-nya, mengatur *timeline* dan pergerakannya.

g) Membuat *Coding* atau Kode

Setelah membuat beberapa *scene* tampilan pada program, maka dilanjutkan dengan menghubungkan tiap *scene* dan menjalankan *button* agar tiap *scene* dapat saling terhubung dan *button* dapat berfungsi dengan baik. Caranya yaitu membuat sebuah *coding* atau kode menggunakan *Action Script*. Buat sebuah layer baru, kemudian klik *frame* yang akan diberikan pengkodean. Lalu, klik kanan pada *frame* tersebut dan pilih *Action* atau F9 lalu masukkan *coding* atau kode. Kode dapat dilihat pada ikon *Action Script* di menu *Actions* sebagai referensi pengkodean. Misal: *stop();*

*Multitouch.inputMode=MultitouchInputMode.TO UCH\_POINT; materi.addEventListener(TouchEvent.TOUCH\_T AP, fl\_TapHandler);*

*function fl\_TapHandler(event:TouchEvent):void { materi.alpha \*= 0.5; MovieClip(this.root).gotoAndPlay(1, "MATERI"); }*

*latihan.addEventListener(MouseEvent.CLICK, menulatihan); game.addEventListener(MouseEvent.CLICK, menugame); author.addEventListener(MouseEvent.CLICK, menuprofil); keluar.addEventListener(MouseEvent.CLICK, menukeluar); no1.addEventListener(MouseEvent.CLICK, menupendahuluan); no2.addEventListener(MouseEvent.CLICK, menunoB); no3.addEventListener(MouseEvent.CLICK, menunoC); no4.addEventListener(MouseEvent.CLICK, menunoD);*

*function menulatihan(event:MouseEvent):void { MovieClip(this.root).gotoAndPlay(1, "SOAL"); }*

*function menugame(event:MouseEvent):void { MovieClip(this.root).gotoAndPlay(1, "GAME"); }*

*function menuprofil(event:MouseEvent):void { MovieClip(this.root).gotoAndPlay(1, "PROFIL"); }*

*function menukeluar(event:MouseEvent):void { MovieClip(this.root).gotoAndPlay(1, "KELUAR");*

*} function menupendahuluan(event:MouseEvent):void { MovieClip(this.root).gotoAndPlay(1, "PENDAHULUAN"); }*

*function menunoB(event:MouseEvent):void { MovieClip(this.root).gotoAndPlay(1, "NO 1");*

*} function menunoC(event:MouseEvent):void { MovieClip(this.root).gotoAndPlay(1, "NO 2"); } function menunoD(event:MouseEvent):void { MovieClip(this.root).gotoAndPlay(1, "NO 3"); }*

**Gambar 4. 47 Membuat** *Coding* **atau Kode**

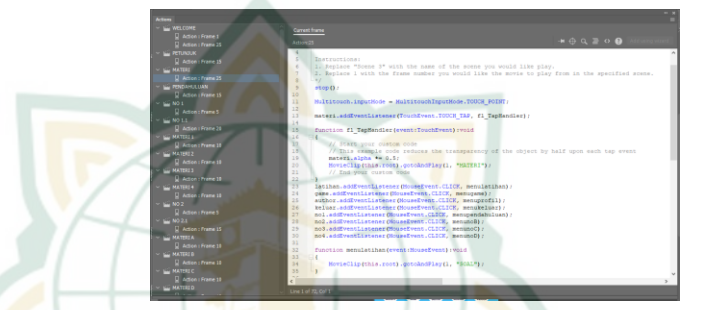

### h) Menjalankan Program

Setelah kode dimasukkan, maka kita dapat menjalankan program yang dibuat dengan cara klik menu *Control*, lalu klik *Test* atau klik tombol *Ctrl + Enter.* Kita tunggu proses *exporting SWF file*, lalu setelah proses selesai maka program dapat dioperasikan sesuai dengan kode yang telah dituliskan sebelumnya. Hasil akhir dapat dilihat pada gambar di bawah ini.

### **Gambar 4. 48 Menjalankan Program**

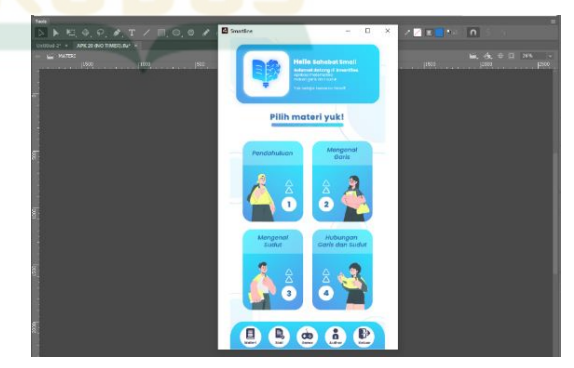

### i) Menyimpan *File* Program

Program yang telah di *test* sebelumnya kemudian di simpan dengan cara klik menu *File*, lalu klik *Save* atau klik tombol *Ctrl + S*. Pilih lokasi penyimpanan, ketik nama *File* dan klik *Save*.

 $\sqrt{8}$ Save Cancel

### **Gambar 4. 49 Menyimpan** *File* **Program**

j) Melakukan *Publish* Program Menjadi Aplikasi Langkah-langkah:

Program yang sudah di *save*, dilanjutkan dengan *publish* program. *Pertama*, klik menu *File*, lalu klik *Publish Settings*. Pilih Target "AIR 30.0 for Android", karena kita akan membuat aplikasi Android. Pilih *Script* "Action Script 3.0", lalu pilih lokasi *Output name* sesuai dengan yang diinginkan. Klik beberapa pilihan sesuai dengan gambar di bawah ini.

**Gambar 4. 50 Mengatur** *Publish Settings*

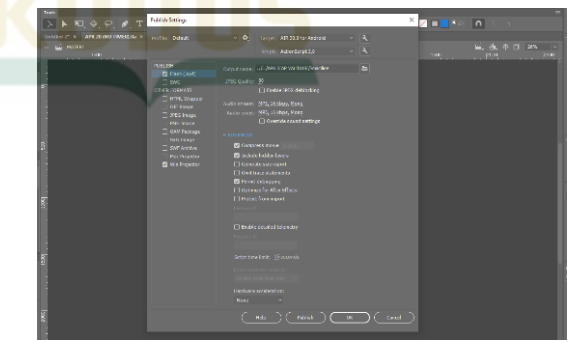

111 *Kedua*, setelah semuanya diatur dilanjutkan dengan klik ikon *Settings* pada *Target*, yaitu ikon *Player Settings*. Kemudian pada menu *General*, pilih lokasi *Output file* dan isi *App name* sesuai

dengan yang diinginkan, lalu isi pilihan yang lain sesuai dengan gambar di bawah.

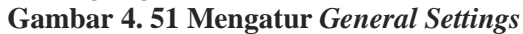

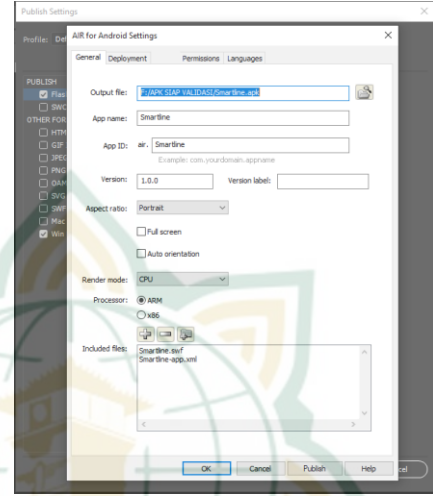

*Ketiga*, pada menu *Deployment*, isi *Certificate* dan *Password* nya. Jika sudah membuat *Certificate* maka klik *Browse…* untuk mencari sertifikat yang sudah dibuat dan jika belum memilikinya maka klik *Create…*. Lalu isi pilihan lain sesuai dengan gambar di bawah.

**Gambar 4. 52 Mengatur** *Deployment Settings*

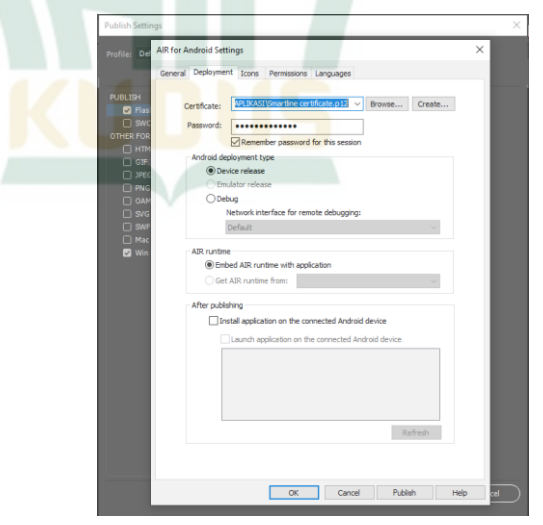

*Keempat*, pada menu *Icons*, pilih ikon sesuai dengan ikon yang telah dibuat. Ikon ini merupakan ikon aplikasi yang akan ditampilkan nantinya jika aplikasi telah ter-*install* di *handphone*.

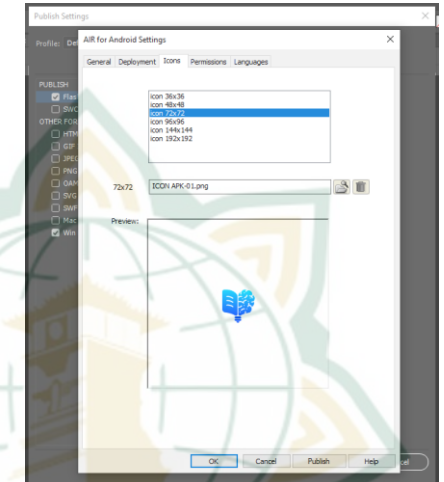

## **Gambar 4. 53 Mengatur** *Icons Settings*

*Kelima*, pada menu *Permissions* centang *Permission name* sesuai dengan yang dibutuhkan, seperti pada gambar di bawah ini.

**Gambar 4. 54 Mengatur** *Permissions Settings*

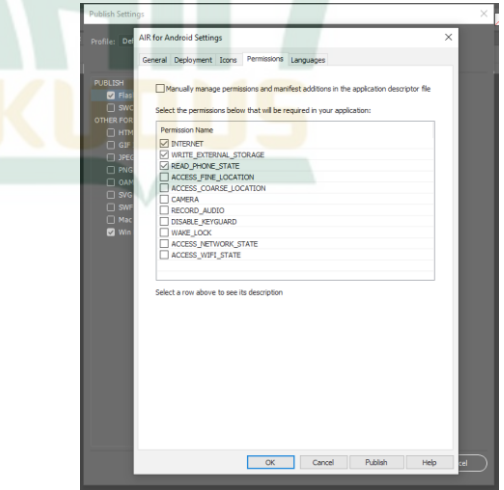

*Keenam*, jika telah diatur semua lalu klik *Publish* dan tunggu proses *Publishing…* selesai. Setelah itu

muncul pemberitahuan *publish* berhasil seperti di bawah ini, klik OK.

### **Gambar 4. 55 Pemberitahuan** *Publish* **Berhasil**

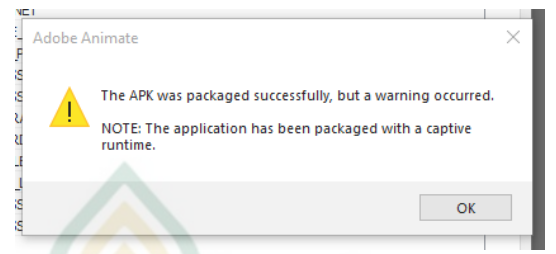

Setelah itu aplikasi siap digunakan dengan cara memindahkan file berformat *.apk* yang telah kita simpan tadi ke *handphone* berbasis *Android*. Lalu lakukanlah proses *install* aplikasi seperti biasa hingga proses *install* selesai. Aplikasi siap dioperasikan di *handphone*.

### **c. Tahapan Validasi Aplikasi**

Pada tahap *development*, setelah media pembelajaran aplikasi selesai dibuat maka dilakukan validasi produk yang melibatkan 4 ahli, dengan perincian yaitu 2 ahli materi dan 2 ahli media. Adapun ahli materi, yaitu Ibu Wahyuning Widiyastuti, M. Si. selaku dosen tadris matematika di IAIN Kudus, dan Ibu Nikhla Aenur Rosyada, S. Pd. selaku guru mata pelajaran matematika kelas VII di MTs NU Raudlatus Shibyan. Hasil penilaian produk media pembelajaran didapatkan melalui lembar validasi yang telah diisi oleh beberapa ahli terkait. Ahli materi 1 menilai produk media pembelajaran dengan jumlah skor yaitu 79. Sedangkan, ahli materi 2 menilai produk dengan jumlah skor yaitu 86. Pemaparan hasil perhitungan oleh ahli materi dijelaskan lebih detail melalui tabel di bawah ini:

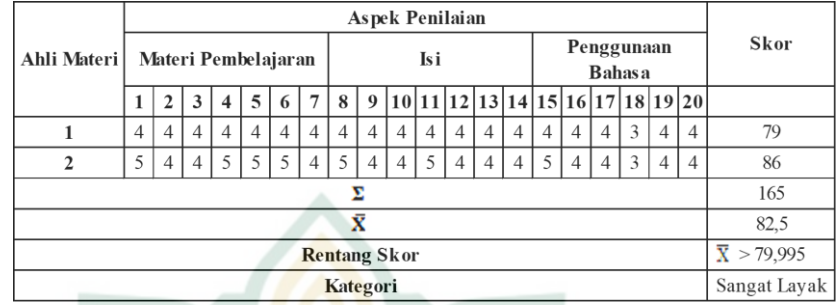

### **Tabel 4. 3 Hasil Perhitungan Kevalidan oleh Validator Ahli Materi**

Berdasarkan perhitungan pada Tabel 4.3, dapat diketahui bahwa jumlah skor rata-rata dari 2 ahli materi, yaitu 82,5. Skor rata-rata tersebut jika dilihat berdasarkan Tabel 3.6, yaitu Tabel Kriteria Kategori Kelayakan Media Pembelajaran, maka hasil tersebut menunjukkan bahwa produk media pembelajaran dikatakan sebagai produk "Sangat Layak" dengan rentang skor 82,5 > 79,995.

Kemudian, validasi produk oleh ahli media dilakukan melalui 2 validator yaitu Ibu Siti Qomariyah, M. Stat. selaku dosen tadris matematika di IAIN Kudus, dan Ibu Ni'matus Solihah, M. Pd. selaku dosen tadris IPS di IAIN Kudus. Ahli media 1 menilai produk media pembelajaran dengan jumlah skor yaitu 95. Sedangkan, ahli media 2 menilai produk dengan jumlah skor yaitu 72. Hal ini dipaparkan lebih detail melalui tabel berikut ini:

|            |                     | Aspek Penilaian |   |  |  |   |  |   |          |          |  |  |  |       |                            |     |              |  |   |                |              |
|------------|---------------------|-----------------|---|--|--|---|--|---|----------|----------|--|--|--|-------|----------------------------|-----|--------------|--|---|----------------|--------------|
| Ahli Media | Tampilan            |                 |   |  |  |   |  |   | Tulis an |          |  |  |  | Audio |                            |     | Penggunaan   |  |   |                | <b>Skor</b>  |
|            |                     |                 | 3 |  |  | 6 |  | 8 |          |          |  |  |  |       | 12 13 14 15 16 17 18 19 20 |     |              |  |   |                |              |
|            | 5                   |                 |   |  |  |   |  |   |          |          |  |  |  |       |                            |     |              |  | 4 | $\overline{4}$ | 95           |
|            | 4                   |                 |   |  |  |   |  |   |          |          |  |  |  |       |                            |     |              |  |   | 3              | 72           |
|            |                     |                 |   |  |  |   |  |   |          |          |  |  |  |       |                            | 167 |              |  |   |                |              |
|            | X                   |                 |   |  |  |   |  |   |          |          |  |  |  |       |                            |     | 83,5         |  |   |                |              |
|            | <b>Rentang Skor</b> |                 |   |  |  |   |  |   |          |          |  |  |  |       |                            |     | X<br>>79.995 |  |   |                |              |
|            |                     |                 |   |  |  |   |  |   |          | Kategori |  |  |  |       |                            |     |              |  |   |                | Sangat Layak |

**Tabel 4. 4 Hasil Perhitungan Kelayakan oleh Validator Ahli Media**

Berdasarkan perhitungan pada Tabel 4.4, dapat diketahui bahwa jumlah skor rata-rata dari 2 ahli media, yaitu 83,5. Skor rata-rata tersebut jika dilihat berdasarkan Tabel 3.6, yaitu Tabel Kriteria Kategori Kelayakan Media Pembelajaran, maka hasil tersebut menunjukkan bahwa produk media pembelajaran dikatakan sebagai produk "Sangat Layak" dengan rentang skor 83,5 > 79,995

Perhitungan oleh para ahli menghasilkan kesimpulan terkait kevalidan produk media pembelajaran yang dikembangkan. Hal ini berdasarkan tujuan dari validasi, yaitu untuk mengetahui media pembelajaran sudah dinyatakan valid atau belum valid. Sehingga ketika produk media pembelajaran sudah dinyatakan valid maka dapat dilanjutkan ke tahap selanjutnya, yaitu tahap uji coba produk. Apabila produk media pembelajaran belum valid atau kurang sesuai, maka produk akan direvisi oleh peneliti sesuai dengan komentar dan saran dari para ahli, sehingga produk menjadi lebih baik dan valid untuk di uji coba.

Hasil validasi oleh ahli materi dan ahli media menghasilkan beberapa komentar dan saran perbaikan untuk produk media pembelajaran yang dikembangkan. Adapun komentar dan saran perbaikan dari para ahli menjadi acuan perbaikan bagi peneliti. Komentar dan saran perbaikan dapat dilihat pada penjabaran di bawah ini:

### **1) Komentar dan Saran oleh Ahli Materi**

Ahli Materi 1, yaitu Ibu Wahyuning Widiyastuti, M. Si. memberikan komentar dan saran, yaitu; Tulisan pada materi terlalu kecil dan terlalu banyak. Faktor dari hal tersebut adalah penggunaan *font type* yang kurang tepat, ukuran huruf yang kurang besar, dan jarak antar

baris yang belum sesuai. Hal ini membuat pengguna merasa bosan dan malas untuk membaca materi garis dan sudut. Adapun revisi yang dilakukan peneliti yaitu merubah tampilan isi materi. Beberapa perubahan yang dilakukan yaitu merubah *font type*, merubah ukuran huruf, dan mengatur jarak antar baris agar sesuai. Adapun jabaran dari permasalahan dan perbaikan diperlihatkan melalui gambar berikut:

### **Gambar 4. 56 Tampilan Isi Materi Sebelum dan Sesudah Revisi**

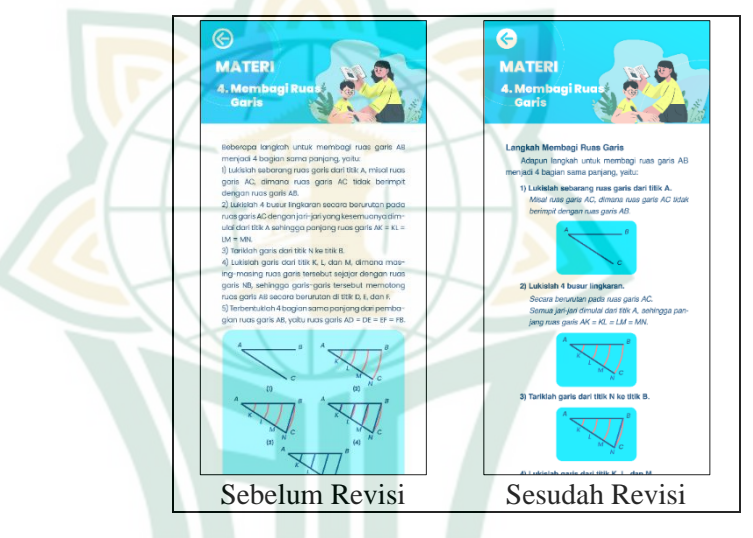

Sedangkan, ahli materi 2 yaitu Ibu Nikhla Aenur Rosyada, S. Pd. tidak memberikan komentar dan saran perbaikan terkait materi pada produk media pembelajaran yang dikembangkan. Kesimpulan yang diberikan, yaitu produk media pembelajaran layak digunakan tanpa adanya revisi. Hasil validasi atau penilaian ahli materi dapat dilihat pada lampiran 4.

### **2) Komentar dan Saran oleh Ahli Media**

Ahli Media 1, yaitu Ibu Siti Qomariyah, M. Stat. memberikan komentar dan saran, yaitu Tidak adanya tombol *home* di setiap soal pada menu Contoh Soal. Hal ini menjadikan pengguna kesulitan untuk kembali ke Menu Utama karena pengguna harus menyelesaikan

semua contoh soal terlebih dahulu sehingga dapat kembali ke Menu Utama. Dan peneliti melakukan perbaikan dengan cara menambahkan tombol *home* di setiap soal sehingga memudahkan pengguna untuk kembali ke Menu Utama. Hal ini dijabarkan melalui gambar berikut:

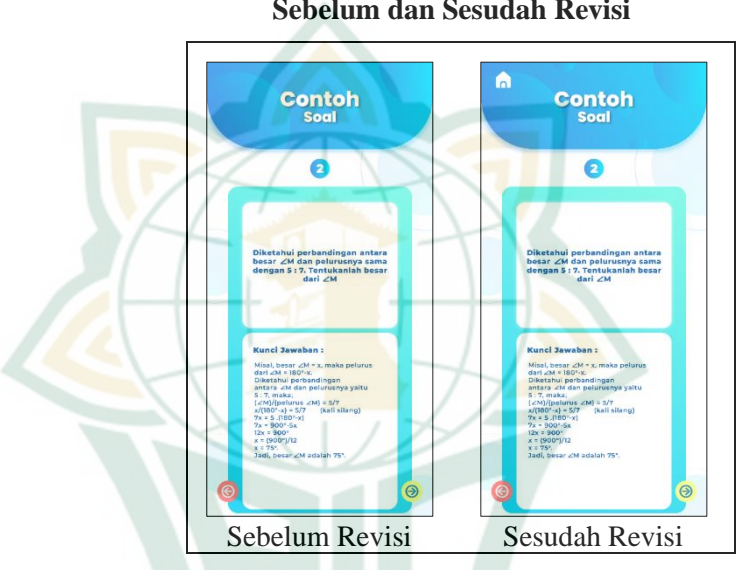

## **Gambar 4. 57 Tampilan Menu Contoh Soal Sebelum dan Sesudah Revisi**

Sedangkan, Ahli Media 2, yaitu Ibu Ni'matus Sholihah, M. Pd. memberikan komentar dan saran, yaitu Pada aplikasi terdapat beberapa tombol yang kurang berfungsi dengan baik sehingga pengguna kesulitan untuk mengoperasikan tombol. Beberapa tombol tersebut yaitu tombol pada menu bar dan tombol kembali. Tombol tersebut merupakan tombol dengan jenis *line button*. Dan perbaikan yang dilakukan adalah dengan merubah beberapa tombol berjenis *line button* menjadi tombol yang mudah dioperasikan, yaitu tombol dengan jenis *glyph button.* Hal ini dijabarkan melalui gambar di bawah ini:

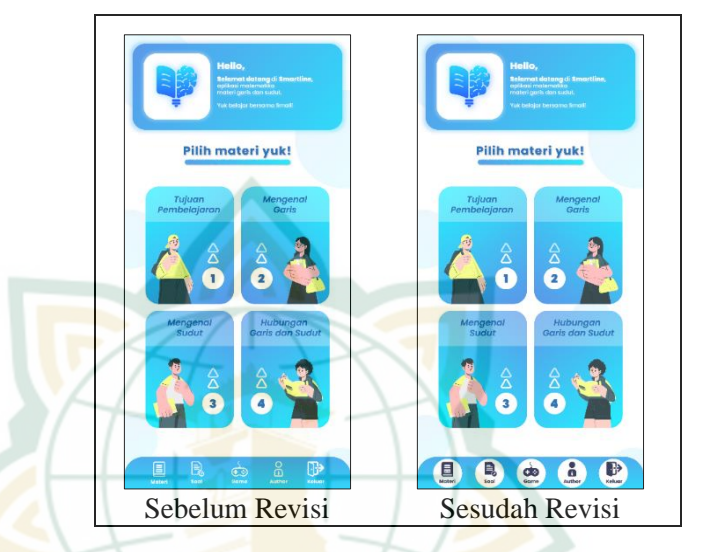

## **Gambar 4. 58 Tampilan Tombol** *Menu Bar* **Sebelum dan Sesudah Revisi**

## **Gambar 4. 59 Tampilan Tombol Kembali Sebelum dan Sesudah Revisi**

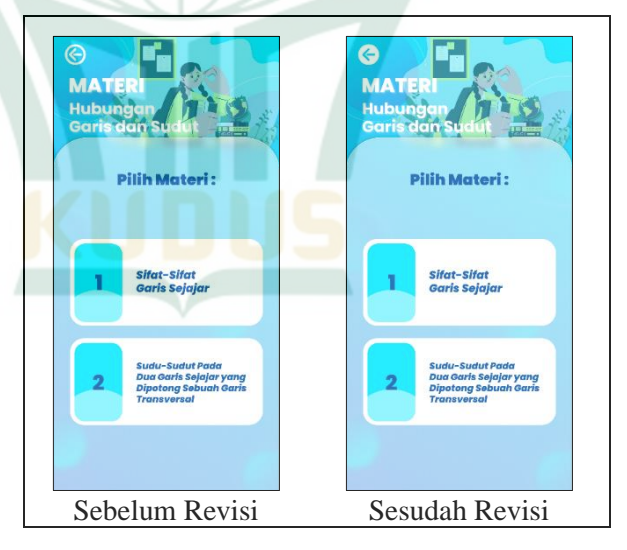

### **4.** *Implementation* **(Penerapan atau Uji Coba)**

Tahapan *implementation* (penerapan atau uji coba produk) adalah tahapan yang dilakukan setelah tahapan validasi produk yang menghasilkan produk layak dengan melalui beberapa revisi yang telah dilakukan. Tahap ini merupakan tahapan uji coba produk media pembelajaran kepada pengguna produk, yaitu peserta didik kelas VII MTs NU Raudlatus Shibyan. Pengujian dilakukan sebanyak dua tahap, yaitu uji coba terbatas (kelompok kecil) dan uji coba lapangan (kelompok besar). Pemilihan subjek penelitian, yaitu melalui pertimbangan android yang dimiliki oleh peserta didik. Android yang dimiliki memadai untuk di sambungkan dengan produk media pembelajaran yang sedang dikembangkan oleh peneliti. Berikut merupakan model tahapan *implementation* yang dilakukan peneliti:

## **Gambar 4. 60 Model Tahapan** *Implementation* **(Penerapan atau Uji Coba)**

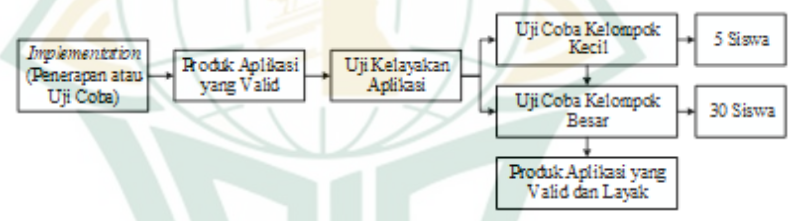

Adapun rincian dari langkah-langkah *implementation* dijabarkan pada bahasan di bawah ini:

Uji coba produk dilakukan di luar waktu KBM sehingga tidak mengganggu kegiatan belajar peserta didik. Uji coba terbatas dilakukan oleh 5 peserta didik kelas VII. Uji coba lapangan dilakukan kepada 30 peserta didik kelas VII dengan syarat peserta didik yang mengikuti uji coba lapangan adalah peserta didik yang tidak mengikuti uji coba terbatas. Jadi, peserta uji coba lapangan bukan dari peserta uji coba terbatas. Produk media pembelajaran yang siap diuji coba dibagikan kepada peserta didik melalui *whatsapp group* yang sudah dibuat oleh peneliti. Kemudian peserta didik mengunduh produk media pembelajaran dan mengoperasikannya. Adapun setelah peserta didik selesai mengoperasikan produk, peneliti kemudian membagikan lembar angket respon kepada setiap peserta didik yang menjadi responden dalam tahap uji coba. Lalu, peserta didik diminta untuk mengisi lembar angket respon yang sebelumnya dibagikan oleh peneliti.

Perolehan data perhitungan kelayakan didapatkan melalui lembar angket respon yang telah diisi oleh pengguna, yaitu peserta didik kelas VII MTs NU Raudlatus Shibyan. Perhitungan kelayakan oleh pengguna dilaksanakan sebanyak dua kali, yaitu uji coba terbatas (kelompok kecil) dan uji coba lapangan (kelompok besar). Adapun hasil perhitungannya terlihat pada tabel berikut:

### **Tabel 4. 5 Hasil Perhitungan Kelayakan oleh Peserta Didik pada Uji Coba Kelompok Kecil**

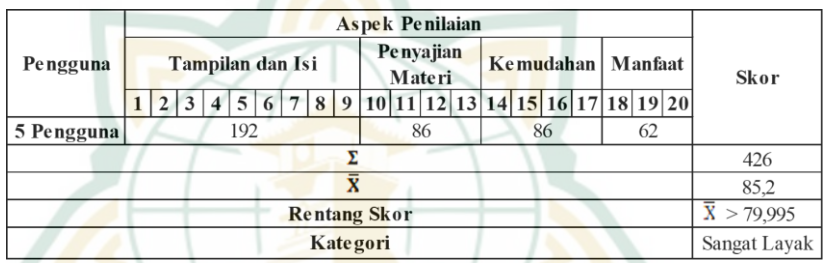

Berdasarkan perhitungan pada Tabel 4.5, dapat diketahui bahwa jumlah skor rata-rata dari 5 peserta didik, yaitu 85,2. Skor rata-rata tersebut jika dilihat berdasarkan Tabel 3.6, yaitu Tabel Kriteria Kategori Kelayakan Media Pembelajaran, maka hasil tersebut menunjukkan bahwa produk media pembelajaran dikatakan sebagai produk "Sangat Layak" dengan rentang skor  $85,2 > 79,995$ .

### **Tabel 4. 6 Hasil Perhitungan Kelayakan oleh Peserta didik pada Uji Coba Kelompok Besar**

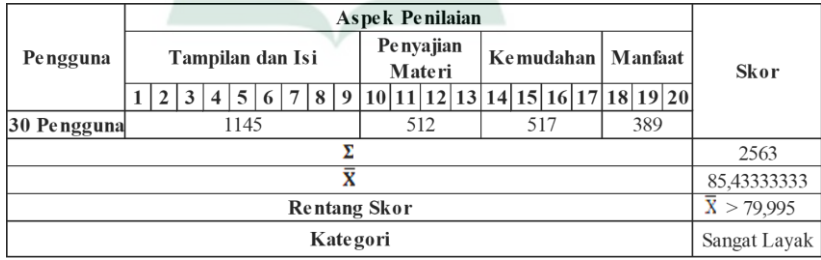

Berdasarkan perhitungan pada Tabel 4.6, dapat diketahui bahwa jumlah skor rata-rata dari 30 peserta didik, yaitu 85,43333333. Skor rata-rata tersebut jika dilihat berdasarkan Tabel 3.6, yaitu Tabel Kriteria Kategori Kelayakan Media Pembelajaran, maka hasil tersebut menunjukkan bahwa produk media pembelajaran dikatakan sebagai produk "Sangat Layak" dengan rentang skor 85,43333333 > 79,995

### **5.** *Evaluation* **(Evaluasi)**

Tahapan *evaluation* (evaluasi) merupakan tahapan yang dilakukan setelah uji coba. Tahapan ini di dalamnya memuat penilaian akhir produk media pembelajaran. Hasil penilaian didapatkan melalui lembar angket respon yang telah diisi oleh pengguna (peserta didik). Lembar angket diisi oleh pengguna setelah pengguna menguji produk media pembelajaran. Adapun pengujian produk dilakukan secara 2 tahapan, yaitu uji coba terbatas melalui kelompok kecil, dan uji coba lapangan melalui kelompok besar. Uji coba terbatas diikuti oleh 5 peserta didik kelas VII MTs NU Raudlatus Shibyan. Sedangkan, uji coba lapangan diikuti oleh 30 peserta didik kelas VII yang tidak mengikuti uji coba terbatas. Penilaian ini memberikan kesimpulan hasil tentang kelayakan produk media pembelajaran yang dikembangkan. Hasil kelayakan produk media pembelajaran melahirkan adanya perbaikan-perbaikan pada produk yang dikembangkan. Perbaikan menghasilkan produk yang menjadi lebih baik lagi dan layak untuk digunakan dalam kegiatan pembelajaran.

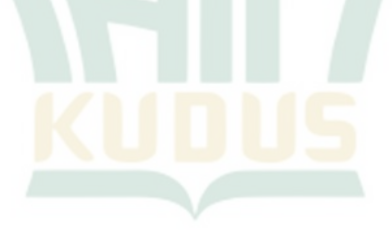